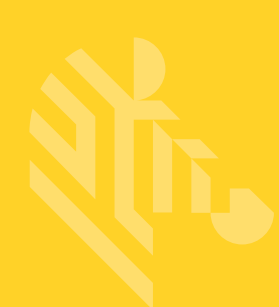

### WT6000

# 

### **Wearable Computer**

### **User Guide**

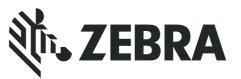

MN-002698-01

WT6000 Wearable Terminal User Guide

> MN-002698-01 Rev. A May 2016

ii

No part of this publication may be reproduced or used in any form, or by any electrical or mechanical means, without permission in writing. This includes electronic or mechanical means, such as photocopying, recording, or information storage and retrieval systems. The material in this manual is subject to change without notice.

The software is provided strictly on an "as is" basis. All software, including firmware, furnished to the user is on a licensed basis. We grant to the user a non-transferable and non-exclusive license to use each software or firmware program delivered hereunder (licensed program). Except as noted below, such license may not be assigned, sublicensed, or otherwise transferred by the user without prior written consent. No right to copy a licensed program in whole or in part is granted, except as permitted under copyright law. The user shall not modify, merge, or incorporate any form or portion of a licensed program with other program material, create a derivative work from a licensed program, or use a licensed program in a network without written permission. The user agrees to maintain copyright notice on the licensed programs delivered hereunder, and to include the same on any authorized copies it makes, in whole or in part. The user agrees not to decompile, disassemble, decode, or reverse engineer any licensed program delivered to the user or any portion thereof.

We reserve the right to make changes to any software or product to improve reliability, function, or design.

We do not assume any product liability arising out of, or in connection with, the application or use of any product, circuit, or application described herein.

No license is granted, either expressly or by implication, estoppel, or otherwise under any of our intellectual property rights. An implied license only exists for equipment, circuits, and subsystems contained in our products.

Zebra Technologies Corporation 3 Overlook Point Lincolnshire, IL 60069 U.S.A. http://www.zebra.com

Zebra and the stylized Zebra head are trademarks of ZIH Corp., registered in many jurisdictions worldwide. All other trademarks are the property of their respective owners.

© 2016 Symbol Technologies LLC. All rights reserved.

#### **Revision History**

Changes to the original manual are listed below:

| Change    | Date   | Description      |
|-----------|--------|------------------|
| 01 Rev. A | 5/2016 | Initial release. |
|           |        |                  |
|           |        |                  |

### **TABLE OF CONTENTS**

| <b>Revision History</b> | · | iii |
|-------------------------|---|-----|
|-------------------------|---|-----|

#### **Table Of Contents**

| About This Guide                    |      |
|-------------------------------------|------|
| Introduction                        |      |
| Documentation Set                   | xi   |
| Configurations                      | xii  |
| Software Versions                   | xii  |
| Chapter Descriptions                | xii  |
| Notational Conventions              | xiii |
| Related Documents and Software      | xiii |
| Service Information                 | xiv  |
| Introduction                        | 1-1  |
| Unpacking                           | 1-1  |
| Removing the Screen Protection Film |      |
| Features                            |      |
| Setup                               |      |
| Installing the Battery              |      |
| Charging the Battery                |      |
| Starting the WT6000                 |      |
| Installing the Wrist Mount          |      |
| Install a Hip Mount                 |      |
| Routing an Extended Cable Scanner   |      |
| Connecting a Scanner                |      |
| Replacing the Battery               |      |
| Battery Management                  |      |
| Monitor Battery Usage               |      |
| Low Battery Notification            |      |
| Battery Optimization                |      |
| Turning Off the Radios              |      |
| Setting the Date and Time           |      |

| Display Setting                                   | 1-14 |
|---------------------------------------------------|------|
| Setting the Screen Brightness                     |      |
| Setting Screen Timeout Setting                    | 1-14 |
| Setting Key Light Timeout Setting                 | 1-15 |
| Setting Font Size                                 | 1-15 |
| General Sound Setting                             | 1-15 |
| Introduction                                      | 2-1  |
| Home Screen                                       | 2-1  |
| Status Bar                                        | 2-2  |
| Status Icons                                      | 2-2  |
| Notification Icons                                | 2-2  |
| Managing Notifications                            | 2-3  |
| Using the Touchscreen                             | 2-4  |
| Using the On-screen Keyboard                      | 2-5  |
| Editing Text                                      | 2-5  |
| Entering Numbers, Symbols and Special Characters  | 2-5  |
| Applications                                      |      |
| Accessing Applications                            | 2-9  |
| Switching Between Recent Applications             |      |
| Un-Locking the Screen                             |      |
| Single User Mode                                  |      |
| MultiUser Mode                                    |      |
| MultiUser Login                                   |      |
| MultiUser Logout                                  | 2-12 |
| Suspend Mode                                      | 2-12 |
| Resetting the WT6000                              |      |
| Performing a Soft Reset                           |      |
| Performing a Hard Reset                           |      |
| Introduction                                      |      |
| Laser Scanning                                    |      |
| Scanning Bar Codes                                |      |
| Imaging                                           |      |
| Operational Modes                                 |      |
| Scanning Considerations                           |      |
| Bar Code Capture with RS4000                      |      |
| Adaptive Scanning                                 | 3-3  |
| Bar Code Capture with RS6000 Hands-Free Imager    |      |
| Bar Code Capture with RS507 Hands-Free Imager     | 3-5  |
| Pairing the RS507/RS6000 Hands-Free Imager        |      |
| Using NFC                                         |      |
| Using SSI                                         |      |
| Using Bluetooth HID                               |      |
| Wireless Local Area Networks                      |      |
| Scan and Connect to a Wi-Fi Network               |      |
| Configuring a Wi-Fi Network                       |      |
| Manually Adding a Wi-Fi Network                   |      |
| Configuring for a Proxy Server                    |      |
| Configuring the Device to Use a Static IP Address |      |
| Advanced Wi-Fi Settings                           |      |
| Additional Settings                               |      |
|                                                   | +-0  |

| Remove a Wi-Fi Network                           | 4-7  |
|--------------------------------------------------|------|
| Wi-Fi Direct                                     | 4-7  |
| WPS Pin Entry                                    | 4-8  |
| Wi-Fi Advanced Features                          | 4-9  |
| Zebra Mobility Extensions                        | 4-10 |
| Bluetooth                                        |      |
| Adaptive Frequency Hopping                       | 4-10 |
| Security                                         |      |
| Bluetooth Profiles                               | 4-11 |
| Bluetooth Power States                           | 4-12 |
| Bluetooth Radio Power                            | 4-12 |
| Enabling Bluetooth                               |      |
| Disabling Bluetooth                              |      |
| Discovering Bluetooth Device(s)                  |      |
| Changing the Bluetooth Name                      |      |
| Connecting to a Bluetooth Device                 |      |
| Selecting Profiles on the Bluetooth Device       |      |
| Unpairing a Bluetooth Device                     |      |
| Near Field Communications                        |      |
| Reading NFC Cards                                |      |
| Sharing Information Using NFC                    |      |
| Enterprise NFC Settings                          |      |
| Reader Mode                                      | 4-17 |
| Introduction                                     |      |
| Battery Manager                                  |      |
| File Browser                                     |      |
| PTT Express Voice Client                         |      |
| PTT Audible Indicators                           |      |
| Notification Icons                               |      |
| Enabling PTT Communication                       |      |
| Selecting a Talk Group                           |      |
| PTT Communication                                |      |
| Creating a Group Call                            |      |
| Disabling PTT Express Voice Client Communication |      |
|                                                  |      |
| DataWedge                                        |      |
| DataWedge Demonstration                          |      |
| MLog Manager                                     |      |
| RxLogger<br>RxLogger Configuration               |      |
|                                                  |      |
| Configuration File                               |      |
| Enabling Logging                                 |      |
| Disabling Logging                                |      |
| Extracting Log Files                             |      |
| Elemez                                           |      |
| Disabling Elemez Data Collection                 |      |
| Enabling Elemez Data Collection                  |      |
| Print Station                                    |      |
| Zebra Tap & Pair                                 |      |
| Zebra Utilities                                  |      |
| Accessories                                      | 6-1  |

| 1-Slot WT6000 USB Charging Cradle        | 6-4  |
|------------------------------------------|------|
| Charging the Device                      | 6-4  |
| Charging the Spare Battery               | 6-5  |
| Battery Charging                         | 6-5  |
| 2-Slot WT6000/RS6000 Charging Cradle     | 6-7  |
| Charging the WT6000                      | 6-7  |
| Charging the RS6000                      | 6-8  |
| Battery Charging                         | 6-8  |
| 5-Slot WT6000 Charge Only Cradle         | 6-9  |
| Charging the WT6000                      | 6-9  |
| Charging the Spare Battery               | 6-10 |
| Battery Charging                         | 6-10 |
| 10-Slot WT6000/RS6000 Charge Only Cradle | 6-11 |
| Charging the WT6000                      | 6-11 |
| Charging the RS6000                      |      |
| Battery Charging                         |      |
| 10-Slot WT6000 Charge Only Cradle        |      |
| Charging the WT6000                      |      |
| Battery Charging                         |      |
| 5-Slot WT6000 Ethernet Cradle            |      |
| Charging the WT6000                      |      |
| Charging the Spare Battery               |      |
| Battery Charging                         | 6-16 |
| Establishing Ethernet Communication      | 6-16 |
| Ethernet LED Indicators                  | 6-17 |
| 4-Slot Battery Charger                   |      |
| Battery Installation                     |      |
| Battery Removal                          |      |
| Battery Charging                         |      |
| Spare Battery Charging                   |      |
| 20-Slot Battery Charger                  |      |
| Battery Installation                     |      |
| Battery Removal                          |      |
| •                                        |      |
| Battery Charging                         |      |
|                                          |      |
| USB and Charging Cable                   |      |
| Attaching the USB and Charging Cable     |      |
| Removing the USB and Charging Cable      |      |
| Battery Charging                         |      |
| Main Battery Charging                    |      |
| Charging Temperature                     |      |
| Quick Disconnect Audio Cables            |      |
| Attaching the Audio Adapter              |      |
| Connecting the Adapter to a Headset      |      |
| Removing the Audio Adapter               |      |
| Vibrator Cable                           |      |
| RS4000 Scanner                           |      |
| Wired Headset                            |      |
| Introduction                             |      |
| Maintaining the WT6000                   | 7-1  |

| Battery Safety Guidelines            | 7-1 |
|--------------------------------------|-----|
| Long Term Storage                    | 7-2 |
| Cleaning Instructions                | 7-2 |
| Approved Cleanser Active Ingredients |     |
| Harmful Ingredients                  | 7-2 |
| Cleaning Instructions                | 7-3 |
| Special Cleaning Notes               | 7-3 |
| Cleaning Materials Required          | 7-3 |
| Cleaning Frequency                   |     |
| Cleaning the WT6000                  | 7-3 |
| Housing                              | 7-3 |
| Display                              | 7-3 |
| Power Connector                      | 7-3 |
| Cleaning Cradle Connectors           | 7-4 |
| Cleaning the Wrist Mount             | 7-4 |
| Troubleshooting                      | 7-6 |
| WT6000                               |     |

#### **Appendix A: Specifications**

Technical Specifications ..... A-1

Index

### **ABOUT THIS GUIDE**

#### Introduction

This guide provides information about setting up and configuring WT6000 mobile computers with Android operating system and installing its accessories.

NOTE Some screens or windows shown in this guide may differ from the actual screens shown on the WT6000.

#### **Documentation Set**

The documentation set for the WT6000 is divided into guides that provide information for specific user needs.

WT6000 documentation includes:

- WT6000 Quick Reference Guide describes basic set up and operation of the WT6000 and it's accessories.
- WT6000 User Guide (this guide) describes how to set up, operate and program the WT6000 with Android operating system and it's accessories.
- WT6000 Integrator Guide describes how to setup and configure WT6000 and accessories.

#### Configurations

This guide covers the following configurations:

|                | F           | Radio         | S   | Dat    | a Capt | ture  | Display         | Men                   | nory                   | OS                     | Sen           |           |
|----------------|-------------|---------------|-----|--------|--------|-------|-----------------|-----------------------|------------------------|------------------------|---------------|-----------|
| Configuration  | 802.11 abgn | Bluetooth 4.0 | NFC | RS6000 | RS4000 | RS507 | 3.2" WVGA Color | 1G RAM/<br>4 GB Flash | 2G RAM/<br>16 GB Flash | Android AOSP<br>V5.1.1 | Accelerometer | Gyroscope |
| Standard       |             |               |     |        |        |       |                 |                       |                        |                        |               |           |
| WT60A0-TS0LEWR | Х           | Х             | Х   | Х      | Х      | Х     | Х               | Х                     |                        | Х                      | Х             | Х         |
| WT60A0-TS2LEWR |             |               |     |        |        |       |                 |                       | Х                      |                        |               |           |

#### **Software Versions**

To determine the current software versions, touch 10 > 10 > 10 About device.

- · Model number Displays the model number.
- Android version Displays the operating system version.
- Kernel version Displays the kernel version number.
- Build number Displays the software build number.

To determine the device serial number, touch 10 > 10 > 10 About device > Status.

• Serial number - Displays the serial number.

#### **Chapter Descriptions**

Topics covered in this guide are as follows:

- Chapter 1, Getting Started, describes the features and basic operation of the WT6000, lists the accessories for the WT6000 and explains how to install and charge the batteries and start the WT6000 for the first time.
- Chapter 2, Using the WT6000, provides instructions for connecting the WT6000 to a host computer and using the OS desktop of the WT6000.
- Chapter 3, Data Capture, provides information for capturing bar code data.
- Chapter 4, Wireless, provides information on the various wireless options.
- Chapter 5, Applications, provides information on various applications pre-installed on the WT6000.
- Chapter 6, Accessories, Accessories, provides information for using the accessories with the WT6000.
- Chapter 7, Maintenance and Troubleshooting, includes instructions on cleaning and storing the WT6000, and
  provides troubleshooting solutions for potential problems during WT6000 operation.

• *Appendix A, Specifications*, includes a table listing the technical specifications for the WT6000 and accessories.

#### **Notational Conventions**

The following conventions are used in this document:

- Italics are used to highlight the following:
  - Chapters and sections in this guide
  - Related documents
- Bold text is used to highlight the following:
  - · Dialog box, window and screen names
  - Drop-down list and list box names
  - · Check box and radio button names
  - Icons on a screen
  - · Key names on a keypad
  - Button names on a screen
- Bullets (•) indicate:
  - Action items
  - Lists of alternatives
  - · Lists of required steps that are not necessarily sequential
  - Sequential lists (e.g., those that describe step-by-step procedures) appear as numbered lists.

**NOTE** This symbol indicates something of special interest or importance to the reader. Failure to read the note will not result in physical harm to the reader, equipment or data.

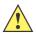

**CAUTION** This symbol indicates that if this information is ignored, the possibility of data or material damage may occur.

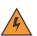

*WARNING!* This symbol indicates that if this information is ignored the possibility that serious personal injury may occur.

#### **Related Documents and Software**

The following documents provide more information about the WT6000 touch computers.

- WT6000 Quick Start Guide, p/n MN-002700-xx
- WT6000 Regulatory Guide, p/n MN-002701-xx
- WT6000 Integrator Guide, p/n MN-002699-xx
- WT6000 Accessory Regulatory Guide, p/n MN-002702-xx

For the latest version of this guide and all guides, go to: http://www.zebra.com/support.

#### **Service Information**

If you have a problem with your equipment, contact Customer Support for your region. Contact information is available at: http://www.zebra.com/support.

When contacting Customer Support, please have the following information available:

- Serial number of the unit
- Model number or product name
- Software type and version number.

We respond to calls by E-mail, or telephone within the time limits set forth in support agreements.

If your problem cannot be solved by Zebra Support, you may need to return your equipment for servicing and will be given specific directions. Zebra is not responsible for any damages incurred during shipment if the approved shipping container is not used. Shipping the units improperly can possibly void the warranty.

If you purchased your business product from a business partner, contact that business partner for support.

### **CHAPTER 1 GETTING STARTED**

#### Introduction

This chapter describes the features of the WT6000 and explains how to install and charge the battery and how to reset the WT6000.

#### Unpacking

Carefully remove all protective material from the WT6000 and save the shipping container for later storage and shipping.

Verify that box contains all the equipment listed below:

- WT6000
- Battery
- · Regulatory Guide.

Inspect the equipment for damage. If you are missing any equipment or if you find any damaged equipment, contact Support immediately. See *Service Information on page xiv* for contact information.

#### **Removing the Screen Protection Film**

A screen protection film is applied to the WT6000 screen to protect the screen during shipping. To remove the screen protector, carefully lift the thin film off the display.

#### Features

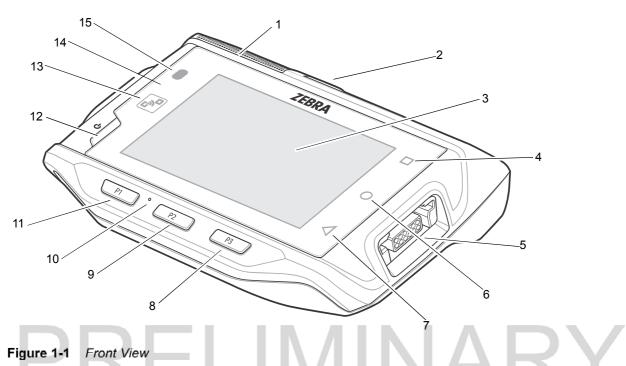

| Number | Item                                                      | Function           Provides audio output for video and music playback.                            |  |  |  |  |
|--------|-----------------------------------------------------------|---------------------------------------------------------------------------------------------------|--|--|--|--|
| 1      | Speakers                                                  |                                                                                                   |  |  |  |  |
| 2      | Battery                                                   | Provides power to the device.                                                                     |  |  |  |  |
| 3      | Display                                                   | Displays all information needed to operate the WT6000.                                            |  |  |  |  |
| 4      | Recent Button                                             | Displays recently open applications.                                                              |  |  |  |  |
| 5      | Right Interface<br>Connector                              | Provides USB host and client communication, audio and device charging via cables and accessories. |  |  |  |  |
| 6      | Home Button                                               | Displays the Home screen.                                                                         |  |  |  |  |
| 7      | Back Button                                               | Displays the previous screen.                                                                     |  |  |  |  |
| 8      | P3 Button                                                 | Initiates Push-To-Talk communication (programmable).                                              |  |  |  |  |
| 9      | P2 Button                                                 | Increases volume.                                                                                 |  |  |  |  |
| 10     | Microphone         Use for communication in Headset mode. |                                                                                                   |  |  |  |  |
| 11     | P1 Button                                                 | Volume down                                                                                       |  |  |  |  |
| 12     | Power Button                                              | Turns the display on and off. Press and hold to reset the device and power off.                   |  |  |  |  |
| 13     | NFC Antenna                                               | Provides communication with other NFC-enabled devices.                                            |  |  |  |  |

#### Table 1-1 Front View Descriptions

| Number | ltem                       | Function                                                                                                    |  |  |
|--------|----------------------------|----------------------------------------------------------------------------------------------------|--|--|
| 14     | Ambient Light Sensor       | Determines ambient light for controlling display backlight intensity.                                               |  |  |
| 15     | Notification/Charge<br>LED | Indicates battery charging status while charging with USB Charge cable and provide notifications from applications. |  |  |

 Table 1-1
 Front View Descriptions (Continued)

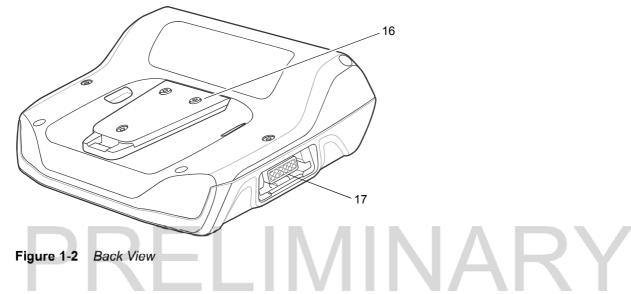

**Table 1-2**Back View Descriptions

| Number Item |                             | Function                                                                                          |  |  |
|-------------|-----------------------------|---------------------------------------------------------------------------------------------------|--|--|
| 16          | Cleat                       | Provides alignment and secures the WT6000 to the wrist mount.                                     |  |  |
| 17          | Left Interface<br>Connector | Provides USB host and client communication, audio and device charging via cables and accessories. |  |  |

#### Setup

Perform these procedures to start using the WT6000 for the first time.

- 1. Install the battery.
- 2. Charge the WT6000.
- 3. Power on the WT6000.

#### Installing the Battery

To install the battery:

1. Insert the silver end of the battery into the battery well.

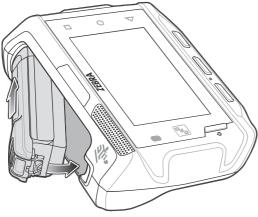

Figure 1-3 Battery Installation

2. Press the battery down until it snaps into place.

#### **Charging the Battery**

Before using the WT6000 for the first time, charge the battery using a cable or a cradle with the appropriate power supply. For information about the accessories available for the WT6000, see *Chapter 6, Accessories*.

The 3,350 mAh battery fully charges in approximately four hours at room temperature.

Charge batteries in temperatures from 0°C to 40°C (32°F to 104°F). The WT6000 or accessory always performs battery charging in a safe and intelligent manner. At higher temperatures (e.g. approximately +37°C (+98°F)) the WT6000 or accessory may for small periods of time alternately enable and disable battery charging to keep the battery at acceptable temperatures. The WT6000 or accessory indicates when charging is disabled due to abnormal temperatures via its red blinking LED.

- 1. To charge the main battery, connect the charging accessory to the appropriate power source.
- 2. Insert the WT6000 into a cradle or attach to a cable. The WT6000 turns on and begins charging.

When using the USB Charge cable, the Notification/Charge LED lights amber while charging, then turns solid green when fully charged.

When using a cradle, the cradle Charge LED lights amber while charging, then turns solid green when fully charged.

| State                                                                                                    | Indication                                                                                                    |  |  |  |  |
|----------------------------------------------------------------------------------------------------|----------------------------------------------------------------------------------------------------|--|--|--|--|
| Off                                                                                                    | WT6000 is not charging. WT6000 is not inserted correctly in the cradle or connected to a power source. Charger/cradle is not powered. |  |  |  |  |
| olid Amber Healthy battery is charging.                                                                                                    |                                                                                                    |  |  |  |  |
| Solid Green                                                                                                    | Healthy battery charging is complete.                                                                                                 |  |  |  |  |
| Fast Blinking Red<br>(2 blinks/second)Charging error, e.g.:<br>- Temperature is too low or too high.<br>- Charging has gone on too long without completion (typically eight here) |                                                                                                    |  |  |  |  |
| Solid Red                                                                                                    | Unhealthy battery is charging or fully charged.                                                                                       |  |  |  |  |

 Table 1-3
 Charge LED Charging Indicators

 $\wedge$ 

**IMPORTANT** When trying to power on the device, a quick red blink of the Charging LED indicates that it does not have enough battery power to turn on. Charge the battery or replace it.

#### Starting the WT6000

When installed in a cradle, the WT6000 starts automatically as soon as power is applied.

When a charged battery is installed and the WT6000 is turned off, press the Power button to turn on.

When the WT6000 is powered on for the first time, it initializes its system. The splash screen appears for a short period of time.

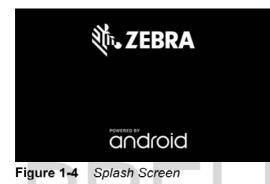

The splash screen is followed by the boot animation screen and then the Home Screen.

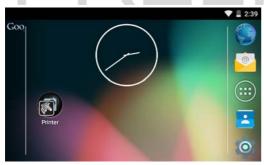

Figure 1-5 Home Screen

#### **Installing the Wrist Mount**

The wrist mount provides the mounting of the WT6000 on the forearm for hands-free applications. Refer to the *Wrist Mount Installation Guide* for information on the wrist mount.

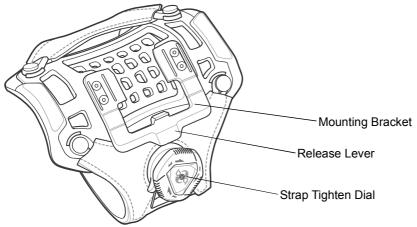

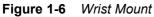

To install the wrist mount:

- 1. Slide the wrist mount onto arm.
- 2. Position the Install the short strap on the forearm.
- 3. Turn the dial clockwise to tighten. If too tight, turn counterclockwise to loose slightly.
- 4. Align the cleat on the back of the WT6000 with the mounting bracket on the wrist mount.

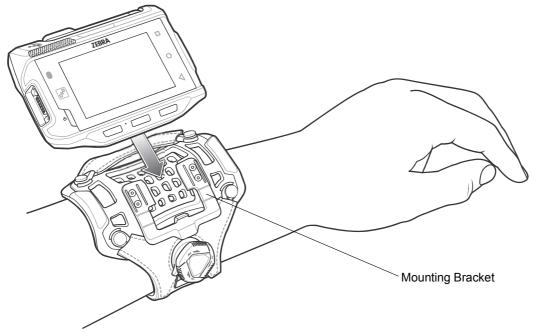

Figure 1-7 Aligning the Cleat

5. Slide the WT6000 onto the wrist mount until it clicks into place.

6. If necessary, use the dial to loosen and re-tighten the strap.

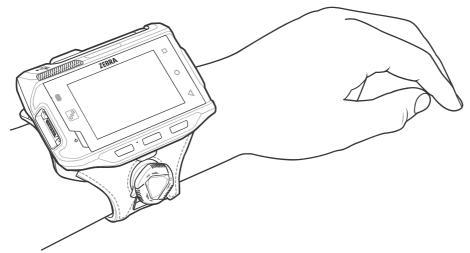

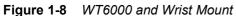

To remove the WT6000 from the wrist mount, press down on the release lever and slide the WT6000 out.

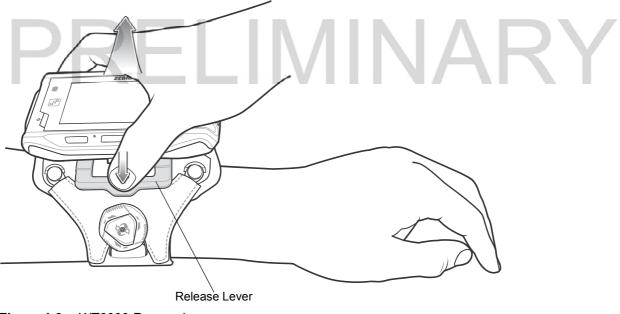

Figure 1-9 WT6000 Removal

#### **Connecting a Scanner**

The RS4000 scanner and the RS6000 imager can be used with the WT6000. See and *RS409/RS419 Scanner on page 5-8* for procedures for connecting the scanner to the WT6000. Refer to the RS6000 Product Reference Guide for procedures for connecting the imager to the WT6000.

#### **Replacing the Battery**

To remove the battery:

1. Using finger tip, press the battery release latch toward the silver end of the battery.

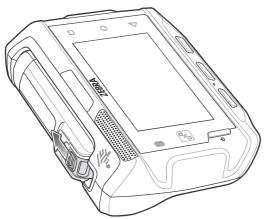

Figure 1-10 Pull Release Latch Back

2. Lift the battery out of the battery well.

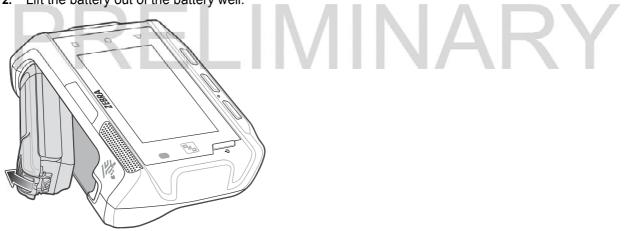

Figure 1-11 Battery Removal

3. Insert the silver end of the battery into the battery well.

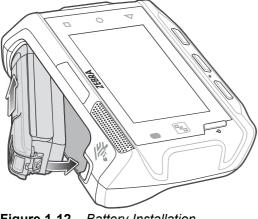

Figure 1-12 Battery Installation

4. Press the battery down until it snaps into place.

#### **Battery Management**

To check the charge status of the main battery, on the Home screen touch 10 > 10 > 10 About device > Status.

Battery status indicates that the battery is discharging (not charging) and Battery level lists the battery charge (as a percentage of fully charged).

#### **Monitor Battery Usage**

The Battery screen lists which applications consume the most battery power. Also use it to turn off applications that were downloaded if they are consuming too much power.

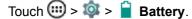

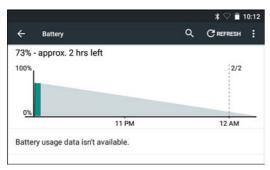

Figure 1-13 Battery Screen

The Battery screen lists the applications using the battery. The discharge graph at the top of the screen shows the rate of the battery discharge since last charged (short periods of time when connected to a charger are shown as thin green lines at the bottom of the chart), and how long it has been running on battery power.

Touch an application in the Battery screen to display details about its power consumption. Different applications display different information. Some applications include buttons that open screens with settings to adjust power use.

#### Low Battery Notification

When the battery charge level drops below 15%, the WT6000 displays a notice to connect the WT6000 to power. Place the WT6000 into a cradle to charge the battery.

| 0 | Battery is low<br>15% remaining |
|---|---------------------------------|
|   | TURN ON BATTERY SAVER           |

Figure 1-14 Low Battery Notification

When the battery charge drops below 10%, the WT6000 displays a notice to connect the WT6000 to power. The user must charge the battery using one of the charging accessories.

When the battery charge drops below 5%, the WT6000 turns off. Place the WT6000 into a cradle to charge the battery.

#### **Battery Optimization**

Observe the following battery saving tips:

- Set the screen to turn off after a short period of non-use. See Setting Screen Timeout Setting on page 1-11.
- Reduce screen brightness. See Setting the Screen Brightness on page 1-11.
- Turn off all wireless radios when not in use.
- Turn off automatic syncing for Email, Calendar, Contacts and other applications.
- Use the Power Control widget to check and control the status of radios, the screen brightness, and syncing.
- Minimize use of applications that keep the WT6000 from suspending, for example, music and video applications.

#### **Turning Off the Radios**

To turn off all the radios:

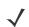

NOTE Alternately, you can place the device into Airplane mode using the Quick Settings option.

- 1. Press the power button until the menu appears.
- 2. Touch Airplane mode. The airplane icon 🛧 appears in the Status bar indicating that all the radios are off.

#### Setting the Date and Time

The date and time is automatically synchronized using a NITZ server when the WT6000 is connected to a Wi-Fi network. To manually change the date and time:

- 1. Touch 💷 > 🔯 > 🕓 Date & time.
- 2. Touch Automatic date & time to disable automatic date and time synchronization.
- 3. Touch Set date.

- 4. Move the sliders up and down to select the month, date and year.
- 5. Touch Done.
- 6. Touch Set time.
- 7. Move the sliders up and down to select the hour, minutes and part of the day.
- 8. Touch Done.
- 9. Touch Select time zone.
- 10. Select the current time zone from the list.
- **11.** Touch **O**.

#### **Display Setting**

Use Display settings to change the screen brightness, set sleep time and change font size.

#### Setting the Screen Brightness

To manually set the screen brightness:

- 1. Touch 🔯 > 🗘 Display.
- 2. Touch Brightness level.

**Figure 1-15** Brightness Dialog Box

- 3. Use the slider to set a brightness level.
- 4. Touch O.

To automatically set the screen brightness:

- 1. Touch 🔯 > 🗘 Display.
- 2. Touch Adaptive brightness. The control switch moves to the right and turns green indicating the option is enabled.

IMINARY

3. Touch O.

#### Setting Screen Timeout Setting

To set the screen sleep time:

- 1. Touch 🔯 > **①** Display > Sleep.
- 2. Select one of the sleep values.
  - 15 seconds

#### 1 - 12 WT6000 User Guide

- 30 seconds
- 1 minute
- 2 minutes
- 5 minutes (default)
- 10 minutes
- 30 minutes.
- **3.** Touch **O**.

#### Setting Key Light Timeout Setting

To set the key light sleep time:

- 1. Touch 🔯 > **Display** > Key light timeout setting.
- 2. Select one of the sleep values.
  - Always on
  - 6 seconds (default)
  - 10 seconds
  - 15 seconds
  - 30 seconds
  - 1 minute.
- 3. Touch O.

#### **Setting Font Size**

To set the size of the font is system applications:

- 1. Touch 🔯 > 🗘 Display > Font size.
- 2. Select one of the font size values.
  - Normal (default)
  - Large
  - Huge.
- 3. Touch O.

#### **General Sound Setting**

Use the **Sounds & notifications** settings to configure media and alarm volumes. On the Home screen, touch 10 > 10 > 10 **Sounds**.

ELIMINARY

|                         |                                                | * 💎 🖬 10:20 |
|-------------------------|------------------------------------------------|-------------|
| ÷                       | Sound & notification                           | ۹           |
| Soun                    | d                                              |             |
| Med                     | ia volume                                      |             |
| •                       |                                                |             |
| Alarr                   | n volume                                       |             |
| $\overline{\mathbb{O}}$ |                                                |             |
| Ring                    | volume                                         |             |
| ۰                       | •                                              |             |
| Also                    | vibrate for calls                              |             |
|                         |                                                |             |
| Inter                   | ruptions                                       |             |
|                         | ne ringtone                                    |             |
| Flute                   | y Phone                                        |             |
|                         | ult notification ringtone                      |             |
| Pixie                   | Dust                                           |             |
|                         | of Haptic on touch pressed                     |             |
| Defau                   | ilt type                                       |             |
| Othe                    | r sounds                                       |             |
|                         |                                                |             |
|                         | cation                                         |             |
|                         | n device is locked<br>all notification content | - 1 - 1     |
|                         |                                                |             |
| Арр                     | notifications                                  |             |
| Notif                   | ication access                                 |             |
|                         |                                                |             |

Figure 1-16 Sounds Screen

- Sound
  - Zebra Volume Control

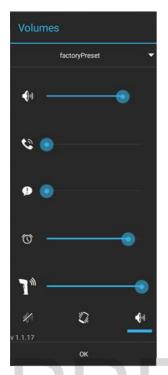

Figure 1-17 Zebra Volume Control Dialog Box

- • • Controls the music and media volume.
- Controls the ringtone volume.
- **P** Controls the system notification volume.
- 🛈 Controls the alarm clock volume.
- **1**<sup>\*</sup> Controls the scan good decode beep volume.
- Bottom row icons:
  - 🚀 Places all sounds except media and alarms in silence mode.
  - $\mathbb{Q}$  Places all sounds except media and alarms in vibrate mode.
  - 🜗 Places all sounds in sound mode.
- Also vibrate for calls Touch to enable the WT6000 to also vibrate on incoming calls.
- **Interruptions** Use to prioritize sound notifications. Touch the settings to turn call and message interruptions on or off.

If user turns Messages notifications on, touch **Calls/messages from** to specify from whom to accept notifications (**Anyone**, **Starred contacts only** or **Contacts Only**).

- In **Downtime** section, select which days and times to allow for sound notifications.
- Phone ringtone Touch to select a sound to play on incoming calls.
- Default notification ringtone Touch to select a sound to play for all system notifications.
- **Type of Heptic on touch pressed** Touch to select the type of haptic feedback when user touch the Back, Home and Recent buttons.
  - Type2 25ms, 45ms, 10ms Long vibration.
  - Type3 30ms, 260ms, 10ms Medium vibration.

- **Default type** Short vibration.
- Other sounds
  - Dial pad tones (default enabled)
  - Screen locking sounds plays a sound when locking and unlocking the screen (default enabled)
  - · Touch sounds Plays a sound when making screen selections (default enabled).
  - Vibrate on touch Vibrates when making screen selections (default enabled).
- Notification
  - When device is locked Manage whether notifications can be seen when the WT6000 is locked.
    - · Show all notification content -
    - · Don't show notifications at all -
  - App notification Modify the notification settings individually for an application. The setting under When device is locked always takes precedence over the setting for an individual application.
  - Notification access Displays which applications can access notifications.

When a notification arrives, its icon appears at the top of the screen. Icons for pending notifications appear on the left, and system icons on the right.

### **CHAPTER 2 USING THE WT6000**

#### Introduction

This chapter describes the screens, status and notification icons, and controls on the WT6000, and provides basic instructions for using the WT6000.

#### **Home Screen**

The Home screen displays when the WT6000 turns on. Depending upon the configuration, the Home screen might appear different. Contact your system administrator for more information.

After a suspend or screen time-out, the Home screen displays with the lock sliders. Slide to the right toward to unlock the screen. For screen locking information see *Un-Locking the Screen on page 2-9*.

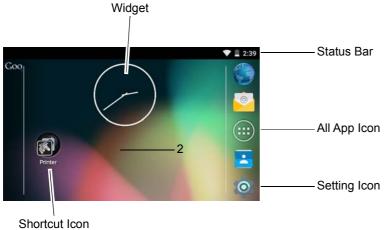

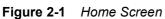

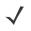

NOTE The Home screen icons can be configured by the user and may look different than shown.

The Home screen provides four additional screens for placement of widgets and shortcuts. Swipe the screen left or right to view the additional screens.

#### **Status Bar**

The Status bar displays the time, notification icons (left side) and status icons (right side).

If there are more notifications than can fit in the Status bar, displays indicating that more notifications exist. Open the Notifications panel to view all notifications and status.

#### **Status Icons**

| lcon            | Description                                                            |
|-----------------|------------------------------------------------------------------------|
| Ŭ               | Indicates that the Alarm is active.                                    |
| \$              | Indicates that the ringer is silenced.                                 |
|                 | Indicates that the battery is fully charged.                           |
| P               | Indicates that the battery is partially drained.                       |
| 11              | Indicates that the battery charge is low.                              |
| Ō               | Indicates that the battery charge is very low.                         |
| Ū               | Indicates that the battery is charging.                                |
| ¥               | Indicates that the Airplane Mode is active. All radios are turned off. |
| *               | Indicates that Bluetooth is on.                                        |
|                 | Connected to a Wi-Fi network.                                          |
|                 | Not connected to a Wi-Fi network or no Wi-Fi signal.                   |
| <b>&lt;</b> ··> | Connected to an Ethernet network.                                      |
| $\mathbf{Q}$    | Headset audio cable is connected to the WT6000.                        |

#### **Notification Icons**

 Table 2-2
 Notification Icons

| lcon                   | Description                                                                                                    |  |  |
|------------------------|----------------------------------------------------------------------------------------------------|--|--|
| Ō                      | Indicates battery is low.                                                                                            |  |  |
| ••••                   | Indicates that more notifications are available for viewing.                                                         |  |  |
| \$                     | Indicates that data is syncing.                                                                                      |  |  |
|                        | Indicates an upcoming event.                                                                                         |  |  |
| <b>1</b>               | Indicates that an open Wi-Fi network is available.                                                                   |  |  |
| $\odot$                | Indicates that a song is playing.                                                                                    |  |  |
| <b>∑!</b> Σ            | Indicates that a problem with sign-in or sync has occurred.                                                          |  |  |
| <u>+</u>               | Indicates that the WT6000 is uploading data.                                                                         |  |  |
| Ð                      | Indicates that the WT6000 is downloading data when animated and download is complete when static.                    |  |  |
| Ŷ                      | Indicates that the WT6000 is connected via USB cable.                                                                |  |  |
| От                     | Indicates that the WT6000 is connected to or disconnected from virtual private network (VPN).                        |  |  |
|                        | Preparing Internal Storage.                                                                                          |  |  |
| <u>ک</u>               | Indicates that USB debugging is enabled on the WT6000.                                                               |  |  |
|                        | Indicates that the MultiUser feature is enabled. Appears only when MultiUser Administrator application is installed. |  |  |
| <b>*</b> /             | Indicates that a new user is logging in. Appears only when MultiUser Administrator application is installed.         |  |  |
| ()                     | Indicates that the WT6000 is connected to a cable or cradle.                                                         |  |  |
| R                      | Indicates that the RxLogger application is running and capturing data.                                               |  |  |
| <b>()</b> <sup>1</sup> | Indicates PTT Express is active. See PTT Express Voice Client on page 5-5 for more information.                      |  |  |

#### **Managing Notifications**

Notification icons report the arrival of new messages, calendar events, and alarms, as well as ongoing events. When a notification occurs, an icon may appear in the Status bar with a brief description. See *Notification lcons on page 2-3* for a list of possible notification icons and their description. Open the Notifications panel to view a list of all the notifications.

#### 2 - 4 WT6000 User Guide

To open the Notification panel, drag the Status bar down from the top of the screen.

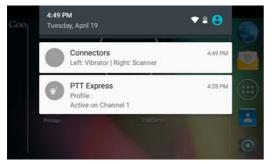

Figure 2-2 Notification Panel

The WT6000 provides notifications when the user connects an accessory or cables into the interface connectors. The notification list the connector and the type of cable.

To respond to a notification, open the Notifications Panel and then touch a notification. The Notifications Panel closes and the subsequent activity is dependent on the notification.

To clear all notifications, open the Notifications Panel and then touch 🚅. All event-based notifications are removed.

Ongoing notifications remain in the list.

To close the Notification Panel, swipe the Notifications Panel up.

#### **Quick Settings**

Use Quick Settings to get to frequently used settings, like turning on airplane mode. To open Quick Settings, swipe down from the top of the screen with two fingers or twice with one finger.

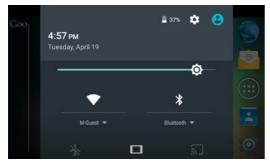

Figure 2-3 Quick Settings

To change a setting, just touch the icon:

- Display brightness: Slide to lower or increase the brightness of the screen.
- Wi-Fi network: Turn Wi-Fi on or off. To open Wi-Fi settings, touch the Wi-Fi network name.
- Bluetooth settings: Turn Bluetooth on or off. To open Bluetooth settings, touch the Bluetooth.
- Airplane mode: Turn airplane mode on or off. Airplane mode means device will not connect to Wi-Fi or Bluetooth.
- Auto-rotate: Lock the device's orientation in portrait or landscape mode or set to automatically rotate.

#### Using the Touchscreen

Use the multi-tap sensitive screen to operate the device.

- **Tap** Tap to:
  - select items on the screen
  - type letters and symbols using the on-screen keyboard
  - press on-screen buttons.
- Tap and Hold Tap and hold:
  - an item on the Home screen to move it to a new location or to the trash.
  - an item in Apps to create a shortcut on the Home screen.
  - the Home screen to open a menu for customizing the Home screen.
  - an empty area on the Home screen until the menu appears.
- **Drag** Tap and hold an item for a moment and then move finger on the screen until reaching the new position.
- Swipe Move finger up and down or left and right on the screen to:
  - unlock the screen
  - view additional Home screens
  - view additional application icons in the Launcher window
  - view more information on an application's screen.
- Double-tap Tap twice on a web page, map, or other screen to zoom in and out.
- **Pinch** In some applications, zoom in and out by placing two fingers on the screen and pinching them together (to zoom out) or spreading them apart (to zoom in).

#### Using the On-screen Keyboard

Use the on-screen keyboard to enter text in a text field. To configure the keyboard settings, touch and hold (comma) > and then select **Android keyboard settings**.

#### **Editing Text**

Edit entered text and use menu commands to cut, copy, and paste text within or across applications. Some applications do not support editing some or all of the text they display; others may offer their own way to select text.

#### **Entering Numbers, Symbols and Special Characters**

To enter numbers and symbols:

- Touch and hold one of the top-row keys until a menu appears then select a number. Keys with alternate characters display an ellipsis ( ... ) below the character.
- Touch and hold the Shift key with one finger, touch one or more capital letters or symbols to enter them, and then lift both fingers to return to the lowercase keyboard.
- Touch <sup>7123</sup> to switch to the numbers and symbols keyboard.
- Touch the --- key on the numbers and symbols keyboard to view additional symbols.

To enter special characters, touch and hold a number or symbol key to open a menu of additional symbols.

- A larger version of the key displays briefly over the keyboard.
- Keys with alternate characters display an ellipsis ( ... ) below the character.

# **Applications**

The APPS screen displays icons for all installed applications. The table below lists the applications installed on the WT6000. Refer to the WT6000 Integrator Guide for information on installing and uninstalling application.

| lcon       | Description                                                                                                    |
|------------|----------------------------------------------------------------------------------------------------|
|            | <b>App Gallery</b> - Provides links to utilities and demonstration applications that can be installed on the WT6000. |
|            | Battery Manager - Displays battery information, including charge level, status, health and wear level.               |
|            | Bluetooth Pairing Utility – Use to pair the RS6000 Hans-free Imager with the WT6000 by scanning a bar code.          |
| 0          | Browser - Use to access the Internet or intranet.                                                                    |
| - ×<br>+ = | <b>Calculator</b> - Provides the basic and scientific arithmetic functions.                                          |
|            | Calendar - Use to manage events and appointments.                                                                    |
| 7          | <b>Clock</b> - Use to schedule alarms for appointments or as a wake-up.                                              |
| -          | Contacts - Use to manage contact information.                                                                        |
| h.         | DataWedge - Enables data capture using the imager.                                                                   |

 Table 2-3
 Applications (Continued)

| Description                                                                                                    |
|----------------------------------------------------------------------------------------------------|
| Downloads - Lists all downloads files.                                                                                                    |
| <b>DWDemo</b> - Provides a way to demonstrate the data capture features using the imager. See <i>DataWedge Demonstration on page 5-9</i> for more information.                                        |
| elemez - Use to provide diagnostic information. See <i>Elemez on page 5-12</i> for more information.                                                                                                  |
| Email - Use to send and receive email.                                                                                                    |
| File Browser - Organize and manage files on the WT6000. See File Browser on page 5-3 for more information.                                                                                            |
| Gallery - Use to view photos stored on the device.                                                                                                    |
| Mobi Control Stage – Opens the Mobi Control Stage application to stage the device.                                                                                                    |
| <b>MSP Agent</b> - Enables management of the WT6000 from an MSP server. Requires the purchase of an appropriate MSP client license per device to suit the level of management functionality required. |
| Music - Play music stored on the device.                                                                                                    |
| <b>Print Station</b> - Use to print labels and receipts directly to a Zebra ZPL printer via USB, Bluetooth or WLAN.                                                                                   |
| Printer Setup - Use to connect to a Zebra printer.                                                                                                    |
| PTT Express - Use to launch PTT Express client for VoIP communication.                                                                                                    |
|                                                                                                    |

#### 2 - 8 WT6000 User Guide

| Table 2-3 | Applications | (Continued) |
|-----------|--------------|-------------|
|-----------|--------------|-------------|

| lcon | Description                                                                                                    |
|------|----------------------------------------------------------------------------------------------------|
| MSP  | <b>Rapid Deployment</b> - Allows the WT6000 to stage a device for initial use by initiating the deployment of settings, firmware and software. Requires the purchase of an MSP client license per device. |
| Rx   | <b>RxLogger</b> - Use to diagnose device and application issues. See the <i>WT6000 Integrator Guide</i> for more information.                                                                             |
| Q    | Search - Use the Google search engine to search the Internet and the WT6000.                                                                                                    |
| 0    | Settings - Use to configure the WT6000.                                                                                                    |
|      | Sound Recorder - Use to record audio.                                                                                                    |
| 0    | <b>StageNow -</b> Allows the WT6000 to stage a device for initial use by initiating the deployment of settings, firmware and software.                                                                    |
| S    | Tap & Pair - Use to pair the WT6000 with a Zebra Bluetooth printer.                                                                                                    |
| 6    | Velocity - Opens the Wavelink terminal emulation application.                                                                                                    |

#### **Accessing Applications**

All applications installed on the device are accessed using the **APPS** window.

1. On the Home screen, touch (iii).

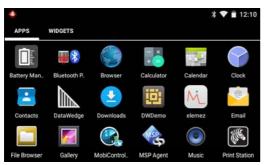

Figure 2-4 APPS Window

2. Slide the **APPS** window left or right to view more application icons. Touch an icon to open the application.

#### **Switching Between Recent Applications**

1. Touch and hold . A window appears on the screen with icons of recently used applications.

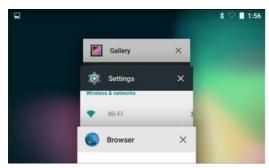

Figure 2-5 Recently Used Applications

- 2. Slide the window up and down to view all recently used applications.
- 3. Swipe left or right to remove application from the list and force close the application.
- 4. Touch an icon to open it or touch  $\triangleleft$  to return to the current screen.

#### Un-Locking the Screen

Use the Lock screen to protect access to data on the WT6000. Some email account require locking the screen. Refer to the *WT6000 Integrator Guide* for information on setting up the locking feature. The Locking feature functions differently in Single User mode or Multiple User mode.

When locked, a pattern, PIN or password is required to unlock the device. Press the Power button to lock the screen. The device also locks after a pre-defined time-out.

Press and release the Power button to wake the device.

The Lock screen displays. Slide (a) up to unlock the screen.

If the Pattern screen unlock feature is enabled, the Pattern screen appears instead of the Lock screen.

If the PIN or Password screen unlock feature is enabled, enter the PIN or password after unlocking the screen.

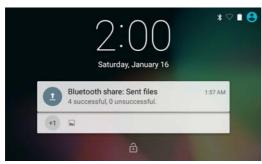

Figure 2-6 Lock Screen

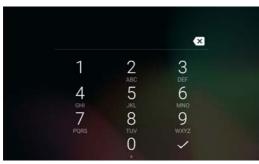

Figure 2-7 PIN Screen

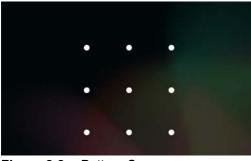

Figure 2-8 Pattern Screen

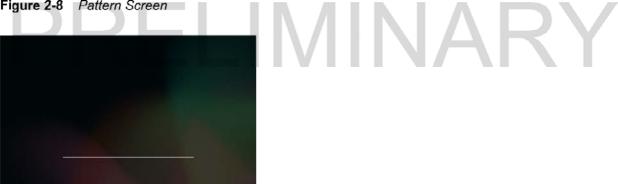

Figure 2-9 Password Screen

# **Suspend Mode**

The WT6000 goes into suspend mode when the user presses the Power button or after a period of inactivity (set in the Display settings).

To wake the WT6000 from Suspend mode, press the Power button. The Lock screen displays. Slide (a) up to unlock the screen. If the Pattern screen unlock feature is enabled, the Pattern screen appears instead of the Lock screen.

NOTE If the user enters the PIN, password or pattern incorrectly five times, they must wait 30 seconds before trying again.

If the user forgets the PIN, password or pattern contact the system administrator.

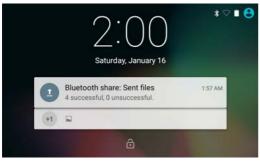

Figure 2-10 Lock Screen

### **Resetting the WT6000**

There are two reset functions:

- Soft reset
- Hard reset.

#### Performing a Soft Reset

Perform a soft reset if applications stop responding.

- 1. Press the power button until the menu appears.
- 2. Touch Reset.
- 3. The device reboots.

#### **Performing a Hard Reset**

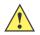

CAUTION Perform a hard reset only if the WT6000 stops responding.

To perform a hard reset, simultaneously press and hold the power, P1 and P2 buttons for five seconds. When the device reboots, release the buttons.

IINARY

# PRELIMINARY

# **CHAPTER 3 DATA CAPTURE**

# Introduction

The WT6000 can be used with the following optional data capture accessories:

- RS4000 laser scanner
- RS6000 Hands-free imager
- RS507 Hands-free imager.

# **Laser Scanning**

WT6000 with an optional RS4000 laser scanner has the following features:

• Reading of a variety of bar code symbologies, including the most popular linear and 1D code types.

IMINAF

- · Advanced intuitive laser aiming for easy point-and-shoot operation
- Adaptive scanning.

#### **Scanning Bar Codes**

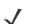

**NOTE** Scanning procedures depend on the application and WT6000 configuration. An application may use different scanning procedures from the one listed below.

# Imaging

The WT6000 with an optional RS507 or RS6000 imager has the following features:

- Omnidirectional (360°) reading of a variety of bar code symbologies, including the most popular linear, postal, PDF417, and 2D matrix code types.
- Advanced intuitive laser aiming for easy point-and-shoot operation.

The imager uses imaging technology to take a picture of a bar code, stores the resulting image in its memory, and executes state-of-the-art software decoding algorithms to extract the bar code data from the image.

#### **Operational Modes**

The optional imager supports two modes of operation. Activate each mode pressing the Scan button.

• **Decode Mode**: In this mode, the imager attempts to locate and decode bar codes within its field of view. The imager remains in this mode as long as the user holds the scan button, or until it decodes a bar code.

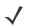

**NOTE** To enable Pick List Mode use **DataWedge**. Pick List can also be set in an application using a API command.

• **Pick List Mode**: This mode allows the user to selectively decode a bar code when more than one bar code is in the imager's field of view. To accomplish this, move the aiming crosshair center dot over the required bar code to decode only that bar code. This feature is ideal for pick lists containing multiple bar codes and manufacturing or transport labels containing more than one bar code (either 1D or 2D).

## **Scanning Considerations**

Typically, scanning is a simple matter of aim, scan/decode and a few quick trial efforts master it. However, two important considerations can be used to optimize any scanning performance:

Range

Any scanning device decodes well over a particular working range — minimum and maximum distances from the bar code. This range varies according to bar code density and scanning device optics.

Scanning within range brings quick and constant decodes; scanning too close or too far away prevents decodes. Move the scanner closer and further away to find the right working range for the bar codes being scanned. However, the situation is complicated by the availability of various integrated scanning modules. The best way to specify the appropriate working range per bar code density is through a chart called a decode zone for each scan module. A decode zone simply plots working range as a function of minimum element widths of bar code symbols. Refer to the *WT6000 Integrator Guide* for decode zones for the optional data capture options.

• Angle

Scanning angle is important for promoting quick decodes. When laser beams reflect directly back into the scanner from the bar code, this specular reflection can "blind" the scanner.

To avoid this, scan the bar code so that the beam does not bounce directly back. But don't scan at too sharp an angle; the scanner needs to collect scattered reflections from the scan to make a successful decode. Practice quickly shows what tolerances to work within.

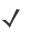

**NOTE** Contact the Zebra Global Support Center if chronic scanning difficulties develop. Decoding of properly printed bar codes should be quick and effortless.

## **Bar Code Capture with RS4000**

To read a bar code, a scan-enabled application is required. The WT6000 contains the **DataWedge** application that allows the user to enable the scanner to decode bar code data and display the bar code content. See *DataWedge on page 5-8* for information on enabling **DataWedge**.

- 1. Connect the RS4000 to the WT6000. See Chapter 5, Accessories for more information.
- 2. Ensure that a scan enabled application is loaded or DataWedge is enabled (see *DataWedge on page 5-8* for more information).
- 3. Press the trigger.
- 4. Aim the scan beam at the bar code.

Ensure the red scan beam covers the entire bar code. The Decode LED lights red to indicate that scanning is in process, then lights green and a beep sounds, by default, to indicate the bar code was decoded successfully.

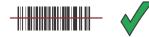

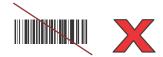

Figure 3-1 Laser Scanner Aiming Pattern

5. Release the trigger.

#### Adaptive Scanning

The RS4000 contains the adaptive scanning feature that automatically adjusts the scan beam width for rapid and easy scanning of bar codes from near contact to more than 200 inches away.

By default the RS4000 is set to wide scan beam width. When the user presses the trigger, the RS4000 determines the distance from the bar code. For close bar codes the RS4000 sets a wide beam width and for far bar codes it sets a narrow beam width. The RS4000 uses distance, bar code type and material to determine the correct scan beam width.

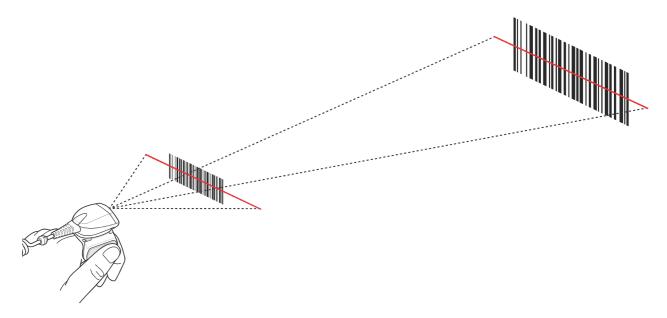

Figure 3-2 RS4000 Adaptive Scanning

# Bar Code Capture with RS6000 Hands-Free Imager

To read a bar code, a scan-enabled application is required. The WT6000 contains the **DataWedge** application that allows the user to enable the scanner to decode bar code data and display the bar code content. See *DataWedge on page 5-8* for more information on launching DataWedge.

Pair the RS6000 with the WT6000. See *Pairing Using Simple Serial Interface on page 3-7* or *Pairing Using Bluetooth Human Interface Device on page 3-8* for more information.

- 1. Ensure that an application is open on the device and a text field is in focus (text cursor in text field).
- 2. Point the RS6000 at a bar code.

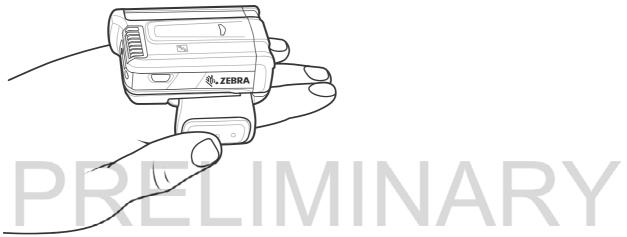

Figure 3-3 Bar Code Scanning with RS6000

3. Press and hold the trigger.

The red laser aiming pattern turns on to assist in aiming. Ensure the bar code is within the area formed by the cross-hairs in the aiming pattern. The aiming dot is used for increased visibility in bright lighting conditions.

The RS6000 LEDs light green, a beep sounds to indicate the bar code was decoded successfully. Note that when the RS6000 is in Pick List Mode, the RS6000 does not decode the bar code until the center of the crosshair touches the bar code.

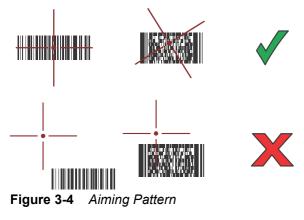

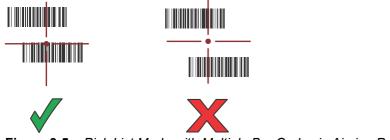

Figure 3-5 Pick List Mode with Multiple Bar Codes in Aiming Pattern

4. The captured data appears in the text field.

## Bar Code Capture with RS507 Hands-Free Imager

To read a bar code, a scan-enabled application is required. The WT6000 contains the **DataWedge** application that allows the user to enable the scanner to decode bar code data and display the bar code content. See *DataWedge on page 5-8* for more information on launching DataWedge.

Pair the RS507 with the WT6000. See *Pairing Using Simple Serial Interface on page 3-7* or *Pairing Using Bluetooth Human Interface Device on page 3-8* for more information.

1. Ensure that an application is open on the device and a text field is in focus (text cursor in text field).

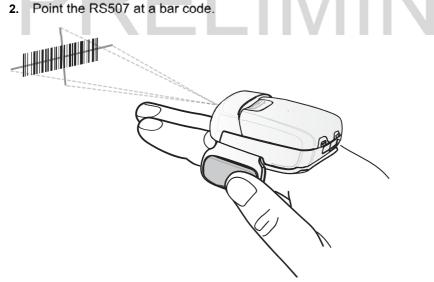

Figure 3-6 Bar Code Scanning with RS507

3. Press and hold the trigger.

The red laser aiming pattern turns on to assist in aiming. Ensure the bar code is within the area formed by the cross-hairs in the aiming pattern. The aiming dot is used for increased visibility in bright lighting conditions.

The RS507 LEDs light green, a beep sounds to indicate the bar code was decoded successfully. Note that when the RS507 is in Pick List Mode, the RS507 does not decode the bar code until the center of the crosshair touches the bar code.

#### 3 - 6 WT6000 User Guide

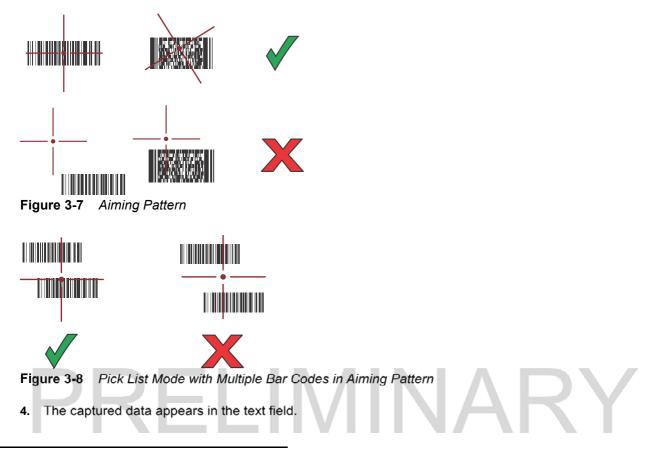

# Pairing the RS507/RS6000 Hands-Free Imager

To connect the RS507 or RS6000 imagers to the WT6000, use one of the following methods:

- Near Field Communication (NFC)
- Simple Serial Interface (SSI)
- Bluetooth Human Interface Device (HID) Mode.

#### **Pairing Using Near Field Communication**

The WT6000 provides the ability to pair the RS6000 using NFC.

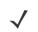

NOTE RS6000 only.

1. Align the NFC icon on the RS6000 with the NFC icon on the WT6000.

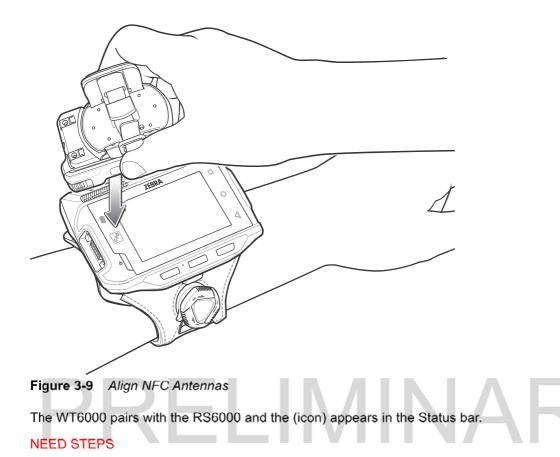

#### Pairing Using Simple Serial Interface

To pair the RS507/RS6000 with the WT6000 using SSI:

- 1. Ensure that the two devices are within 10 meters (32.8 feet) of one another.
- 2. Install the battery into the RS6000.
- 3. On the WT6000, touch (○ > ₩8).

| * 🖈 💎 🖬 4:38                                     | 8 |
|--------------------------------------------------|---|
| Bluetooth Pairing Utility                        |   |
| Please scan the Barcode to pair with this device | _ |
|                                                  |   |
|                                                  |   |
|                                                  |   |
|                                                  |   |
|                                                  |   |

Figure 3-10 Bluetooth Pairing Utility

4. Using the RS507/RS6000, scan the bar code on the screen.

The RS507/RS6000 emits a high/low/high/low beeps. The Scan LED flashes green indicating that the RS507/RS6000 is attempting to establish connection with the WT6000. When connection is established, the Scan LED turns off and the RS6000 emits one string of low/high beeps.

#### 3 - 8 WT6000 User Guide

5. On the WT6000, touch  $\triangleleft$ .

#### Pairing Using Bluetooth Human Interface Device

To pair the RS507/RS6000 with the WT6000 using HID:

- 1. Ensure that Bluetooth is enabled on both devices.
- 2. Ensure that the Bluetooth device to discover is in discoverable mode.
- 3. Ensure that the two devices are within 10 meters (32.8 feet) of one another.
- Place the RS507/RS6000 in Human Interface Device (HID) mode. If the RS507/RS6000 is already in HID mode, skip to step 5.
  - a. Remove the battery from the RS507/RS6000.
  - b. Press and hold the Restore key.
  - c. Install the battery onto the RS507/RS6000.
  - d. Keep holding the Restore key for about five seconds until a chirp is heard and the Scan LEDs flash green.

NARY

e. Scan the bar code below to place the RS507/RS6000 in HID mode.

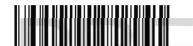

Figure 3-11 Bluetooth HID Bar Code

- 5. Remove the battery from the RS507/RS6000.
- 6. Re-install the battery into the RS507/RS6000.
- 7. Touch 🔯 > 🕇 Bluetooth.
- Touch SCAN FOR DEVICES. The device begins searching for discoverable Bluetooth devices in the area and displays them under AVAILABLE DEVICES.
- 9. Scroll through the list and select RS507/RS6000.

The device connects to the RS507/RS6000 and **Connected** appears below the device name. The Bluetooth device is added to the **Bluetooth devices** list and a trusted ("paired") connection is established.

# **CHAPTER 4 WIRELESS**

# **Wireless Local Area Networks**

Wireless local area networks (WLANs) allow the WT6000 to communicate wirelessly inside a building. Before using the WT6000 on a WLAN, the facility must be set up with the required hardware to run the WLAN (sometimes known as infrastructure). The infrastructure and the WT6000 must both be properly configured to enable this communication.

Refer to the documentation provided with the infrastructure (access points (APs), access ports, switches, Radius servers, etc.) for instructions on how to set up the infrastructure.

Once the infrastructure is set up to enforce the chosen WLAN security scheme, use the **Wireless & networks** settings configure the WT6000 to match the security scheme.

The WT6000 supports the following WLAN security options:

- Open
- Wireless Equivalent Privacy (WEP).
- Wi-Fi Protected Access (WPA/WPA2) Personal (PSK).
- Extensible Authentication Protocol (EAP).
  - Protected Extensible Authentication Protocol (PEAP) with MSCHAPV2 and GTC authentication.
  - Transport Layer Security (TLS)
  - TTLS with Password Authentication Protocol (PAP), MSCHAP and MSCHAPv2 authentication.
  - LEAP
  - FAST with MSCHAPV2 and GTC authentication.

The **Status** bar displays icons that indicate Wi-Fi network availability and Wi-Fi status. See *Status Bar on page 2-2* for more information.

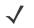

 $\textit{\textit{NOTE}}\xspace$  Turn off Wi-Fi when not using it, to extend the life of the battery.

#### 4 - 2 WT6000 User Guide

#### Scan and Connect to a Wi-Fi Network

1. Touch 🕸.

| ⊒<br>Settin | ne .           |   |           | 🖬 12:46<br>Q |
|-------------|----------------|---|-----------|--------------|
|             | ess & networks |   |           | ~            |
| •           | Wi-Fi          | * | Bluetooth |              |
| 0           | Data usage     |   | More      |              |

Figure 4-1 Settings Screen

- 2. Slide the Wi-Fi switch to the ON position.
- Touch Touch Wi-Fi. The WT6000 searches for WLANs in the area and lists them.

| 9 |                               | ▼ 🛯 3:10 | b |
|---|-------------------------------|----------|---|
| ÷ | Wi-Fi                         | ۹ :      |   |
|   | On                            |          |   |
| • | CalHome                       |          |   |
| - | CalHome 5GHZ                  |          |   |
| • | DIRECT-89-HP ENVY 5660 series |          |   |
|   |                               |          |   |

Figure 4-2 Wi-Fi Screen

- 4. Scroll through the list and select the desired WLAN network.
- 5. For open networks, touch profile once or press and hold and then select **Connect to network** or for secure networks enter the required password or other credentials then touch **Connect**. See the system administrator for more information.
- 6. The WT6000 obtains a network address and other required information from the network using the dynamic host configuration protocol (DHCP) protocol. To configure the TC8000 with a fixed internet protocol (IP) address, See Configuring the Device to Use a Static IP Address on page 4-5.
- 7. In the Wi-Fi setting field, **Connected** appears indicating that the WT6000 is connected to the WLAN.

#### **Configuring a Wi-Fi Network**

To set up a Wi-Fi network:

- 1. Touch 🔯 > 💙 Wi-Fi.
- 2. Slide the switch to the ON position.
- 3. The device searches for WLANs in the area and lists them on the screen.
- 4. Scroll through the list and select the desired WLAN network.

- 5. Touch the desired network. If the network security is **Open**, the device automatically connects to the network. For all other network security a dialog box appears.
- 6. If the network security is WEP or WPA/WPS2 PSK, enter the required password and then touch Connect.
- 7. If the network security is 802.1x EAP:
  - Touch the EAP method drop-down list and select **PEAP**, **TLS**, **TTLS**, **LEAP** or **FAST**.
  - Touch the **Phase 2 authentication** drop-down list and select an authentication method.
  - If required, touch CA certificate and select a Certification Authority (CA) certificate. Note: Certificates are
    installed using the Security settings.
  - If required, touch User certificate and select a user certificate. Note: User certificates are installed using the Location & security settings.
  - If required, in the **Identity** text box, enter the username credentials.
  - If desired, in the **Anonymous identity** text box, enter an anonymous identity username.
  - If required, in the **Password** text box, enter the password for then given identity.

**NOTE** By default, the network Proxy is set to **None** and the IP settings is set to **DHCP**. See *Configuring for* a Proxy Server on page 4-4 for setting connection to a proxy server and see *Configuring the Device* to Use a Static IP Address on page 4-5 for setting the device to use a static IP address.

- 8. Touch Connect.
- 9. Touch Q.

#### Manually Adding a Wi-Fi Network

Manually add a Wi-Fi network if the network does not broadcast its name (SSID) or to add a Wi-Fi network when out of range.

- 1. Touch 🔯 > 💙 Wi-Fi.
- 2. Slide the Wi-Fi switch to the On position.
- 3. Touch (three dots) > Add network.
- 4. In the Enter SSID text box, enter the name of the Wi-Fi network.
- 5. In the Security drop-down list, select the type of security. Options:
  - None
  - WEP
  - WPA/WPA2 PSK
  - 802.1x EAP.
- 6. If the network security is **None**, touch **Save**.
- 7. If the network security is WEP or WPA/WPA2 PSK, enter the required password and then touch Save.
- 8. If the network security is 802.1x EAP:
  - Touch the EAP method drop-down list and select PEAP, TLS, TTLS, LEAP or FAST.

- Touch the Phase 2 authentication drop-down list and select an authentication method.
- If required, touch CA certificate and select a Certification Authority (CA) certificate. Note: Certificates are
  installed using the Security settings.
- If required, touch User certificate and select a user certificate. Note: User certificates are installed using the Security settings.
- If required, in the **Identity** text box, enter the username credentials.
- If desired, in the **Anonymous identity** text box, enter an anonymous identity username.
- If required, in the **Password** text box, enter the password for then given identity.

By default, the network Proxy is set to **None** and the IP settings is set to **DHCP**. See *Configuring for a Proxy Server on page 4-4* for setting connection to a proxy server and see *Configuring the Device to Use a Static IP Address on page 4-5* for setting the device to use a static IP address.

- 1. Touch Connect.
- **2.** Touch O.

#### **Configuring for a Proxy Server**

A proxy server is a server that acts as an intermediary for requests from clients seeking resources from other servers. A client connects to the proxy server, requesting some service, such as a file, connection, web page, or other resource, available from a different server. The proxy server evaluates the request according to its filtering rules. For example, it may filter traffic by IP address or protocol. If the request is validated by the filter, the proxy provides the resource by connecting to the relevant server and requesting the service on behalf of the client.

It is important for enterprise customers to be able to set up secure computing environments within their companies, and proxy configuration is an essential part of doing that. Proxy configuration acts as a security barrier ensuring that the proxy server monitors all traffic between the Internet and the intranet. This is normally an integral part of security enforcement in corporate firewalls within intranets.

- 1. In the Wi-Fi list, touch a network.
- 2. Touch Show advanced options checkbox.
- 3. Touch Proxy settings and select Manual.

| optimumwifi                                                      |            |
|------------------------------------------------------------------|------------|
| Proxy                                                            |            |
| Manual                                                           | *          |
| The HTTP proxy is use<br>prowser but may not b<br>he other apps. |            |
| Proxy hostname                                                   |            |
| proxy.example.con                                                | n          |
| Proxy port                                                       |            |
| 8080                                                             |            |
| Bypass proxy for                                                 |            |
| example.com,myc                                                  | omp.test.c |
| 100 - 111                                                        |            |
| CANCE                                                            | EL SAVE    |

Figure 4-3 Proxy Settings

- 4. In the Proxy hostname text box, enter the address of the proxy server.
- 5. In the **Proxy port** text box, enter the port number for the proxy server.

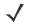

**NOTE** When entering proxy addresses the Bypass proxy for field, do not use spaces or carriage returns between addresses.

- 6. In the **Bypass proxy for** text box, enter addresses for web sites that do not require to go through the proxy server. Use the separator "|" between addresses.
- 7. Touch Connect.
- 8. Touch O.

#### Configuring the Device to Use a Static IP Address

By default, the device is configured to use Dynamic Host Configuration Protocol (DHCP) to assign an Internet protocol (IP) address when connecting to a wireless network. To configure the device to connect to a network using a static IP address:

- 1. In the Wi-Fi list, touch a network.
- 2. Touch Show advanced options checkbox.
- 3. Touch IP settings and select Static.

| WLAN<br>P settings    |  |  |  |
|-----------------------|--|--|--|
| Static *              |  |  |  |
| P address             |  |  |  |
| 192.168.1.128         |  |  |  |
| Sateway               |  |  |  |
| 192.168.1.1           |  |  |  |
| Network prefix length |  |  |  |
| 24                    |  |  |  |
| DNS 1                 |  |  |  |
| 3.8.8.8               |  |  |  |
| DNS 2                 |  |  |  |
| 3.8.4.4               |  |  |  |

Figure 4-4 Static IP Settings

- 4. In the IP address text box, enter an IP address for the device.
- 5. If required, in the **Gateway** text box, enter a gateway address for the device.
- 6. If required, in the Network prefix length text box, enter a the prefix length.
- 7. If required, in the DNS 1 text box, enter a Domain Name System (DNS) address.
- 8. If required, in the **DNS 2** text box, enter a DNS address.
- 9. Touch Connect.

**10.** Touch **O**.

#### 4 - 6 WT6000 User Guide

#### **Advanced Wi-Fi Settings**

**NOTE** Advanced Wi-Fi settings are for the device not for a specific wireless network.

- Network notification When enabled, notifies the user when an open network is available.
- Scanning always available Select to let Google's location service and other applications scan for networks, even when Wi-Fi is off. Default - disabled.
- Keep Wi-Fi on during sleep Opens a menu to set whether and when the Wi-Fi radio turns off.
  - Always On The radio stays on when the device enters suspend mode.
  - Only when plugged in The radio stays on while the device is connected to external power.
  - Never The radio turns off when the device enters suspend mode (default).
- Wi-Fi frequency band Options: Automatic (default), 5 GHz only or 2.4 GHz only.
- Install Certificates Touch to install certificates.
- Wi-Fi Direct Select to connect to another device using Wi-Fi Direct.
- WPS Push Button Select to connect to routers that have WPS Push buttons. See WPS Push Button on page 4-8.
- WPS Pin Entry Select to connect to routers using a PIN. See WPS Pin Entry on page 4-9.
- MAC address Displays the Media Access Control (MAC) address of the device when connecting to Wi-Fi
  networks.
- IP address Displays the IP address of the device.

#### Additional Settings

- Regulatory
  - Country selection Displays the acquired country code if Auto is selected else displays the selected country code. Default: Auto.
  - Region code Displays the configured region code for the device.
- Band and Channel Selection
  - Wi-Fi frequency band Use to select the frequency band. Options: Auto (default), 5 GHz only or 2.4 GHz only.
  - Available channels (2.4 GHz) Use to select specific channels. Touch to display the Available channels menu. Select specific channels. Touch OK.
  - Available channels (5 GHz) Use to select specific channels. Touch to display the Available channels menu. Select specific channels. Touch OK.
- Logging
  - Advanced Logging Touch to enable advanced logging.
  - Wireless logs Use to capture Wi-Fi log files.
    - Fusion Logger Touch to open the Fusion Logger application. This application maintains a history of high level WLAN events which helps to understand the status of connectivity.

|                                                                                                    |                                                    | * 💎 📋 3:26 |
|----------------------------------------------------------------------------------------------------|----------------------------------------------------|------------|
| FusionLogger                                                                                                    |                                                    |            |
| 22:01:46 Connecting to "WLAN"<br>22:01:46 Obtaining IP address fron<br>22:01:46 Connection Completed w<br>22:01:49 "WLAN" IpAddress:15.15<br>22:01:49 Wi-FI Frequency Band - A<br>22:01:49 Wi-FI Frequency Band - A<br>22:01:49 WLAN" IpAddress:15.15<br>22:01:49 WLAN" IpAddress:15.15<br>22:01:49 Channel 36<br>22:01:49 Channel 36<br>22:01:49 Channel 36 | ith 5c:0e:8b:c3:fe:e3<br>6.7.235<br>uto<br>6.7.235 |            |
| SAVE                                                                                                    | CLEAR                                              | Scroll     |

Figure 4-5 Fusion Logger Screen

· Fusion Status - Touch to display live status of WLAN state. Also provides information of device and connected profile.

MINARY

|                 | ∦ ∨ _ 3             | 26 |
|-----------------|---------------------|----|
| Fusion Status   |                     |    |
| SSID            | : WLAN              |    |
| Status          | : Connected         |    |
| MAC Address     | : fc:db:b3:ec:1a:c5 |    |
| AP MAC Address  | : 5c:0e:8b:c3:fe:e3 |    |
| Signal Strength | : Excellent         |    |
| Channel         | : 36                |    |
| RSSI            | : -52dBm            | P  |
| Link Sneed      | - 242Mhne           |    |

- About
  - Version Displays the current Fusion information.

#### **Remove a Wi-Fi Network**

To remove a remembered or connected network:

- 1. Touch 🔯 > 💙 Wi-Fi.
- 2. In the Wi-Fi networks list, touch and hold the name of the network.
- 3. In the menu, touch Forget network.
- 4. Touch O.

#### Wi-Fi Direct

Wi-Fi Direct devices can connect to each other without having to go through an access point. Wi-Fi Direct devices establish their own ad-hoc network when required, allowing the user to view available devices and to connect to that device.

1. Touch 🔯 > 💎 Wi-Fi > 🕴 > Advanced > Wi-Fi Direct. The WT6000 begins searching for another Wi-Fi Direct device.

#### 4 - 8 WT6000 User Guide

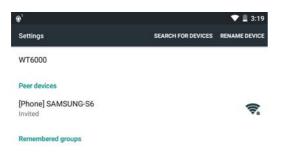

Figure 4-7 Wi-Fi Direct Screen

- 2. Under Peer Devices, touch the other device name.
- 3. On the other device, select Accept.
- 4. Connected appears on the WT6000. On both devices, in their respective Wi-Fi Direct screens, the other device name appears in the list.

# PRELIMINARY

Figure 4-8 Wi-Fi Direct Connected

### **WPS Push Button**

Wi-Fi Protected Setup (WPS) is a feature allowing devices to easily connect to Wi-Fi access points without typing a long password.

To use Push Button to connect to a wireless router:

1. On the WT6000, touch 🔯 > 💙 Wi-Fi > 🕴 > WPS Push Button. A dialog box displays.

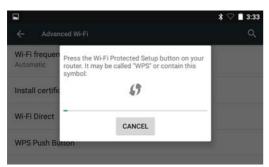

Figure 4-9 Push Button Dialog Box

2. On the router, press the Wi-Fi Protected button. The WT6000 connects to the wireless router.

### **WPS Pin Entry**

Wi-Fi Protected Setup (WPS) is a feature allowing devices to easily connect to Wi-Fi access points without typing a long password.

To use a PIN to connect to a wireless router:

- 1. Log in to the router.
- 2. Go to the Add WPS Client screen. Refer to the wireless router user documentation specific information.
- 3. On the WT6000, touch 🔯 > 💎 Wi-Fi > 🕴 > WPS Pin Entry. A dialog box displays with an Pin number.

| û.                            |                                                                                            | * 🖓 🗎 1:26 |
|-------------------------------|--------------------------------------------------------------------------------------------|------------|
| ← Advar                       | iced Wi-Fi                                                                                 | Q          |
| Wi-Fi Direct                  | Enter pin 88809625 on your Wi-Fi router. The setup can take up to two minutes to complete. |            |
| WPS Pin Entr                  | -                                                                                          |            |
| MAC address<br>fc:db:b3:ec:1a | CANCEL                                                                                     |            |
| IP address<br>Unavailable     |                                                                                            |            |

Figure 4-10 Pin Entry Dialog Box

4. On the router, enter the Pin number. The WT6000 connects to the wireless router.

#### Wi-Fi Advanced Features

Some additional Wi-Fi settings cannot be accessed from the User Interface. They can be configured by using Wi-Fi (CSP). Refer to EMDK documentation for the details on the Wi-Fi settings configuration using the Wi-Fi CSP.

- Auto Time Config Using this feature, the device can sync up its time with Zebra WLAN infrastructure. This
  feature works only when the device is connected to Zebra WLAN infrastructure and the feature is enabled on
  the WLAN infrastructure side. Default: disabled.
- **PMKID Caching** Allows the device to skip 802.1x authentication during roaming if it had previously connected to that AP with a full 802.1x authentication. Default: disabled. Note: disable OKC when enabling PMKID Caching.

- **Opportunistic Key Caching** Use this feature to skip 802.1x authentication during roaming. The device will go for full 802.1x authentication for the first time it connects to the network. For subsequent roaming, the device skips 802.1x authentication. Default: enabled.
- **Cisco Centralized Key Management** Allows the device to skip 802.1x and key-handshake phases during roaming. This feature is available only when the device is connected to a Cisco infrastructure that supports Cisco Centralized Key Management (CCKM). Default: enabled.
- **Fast Transition** Fast Transition (FT) is the fast roaming standard, 802.11r. With this feature, the device can skip 802.1x and key-handshake phases during roam. Default: enabled.
- Fast Transition Resource Information Container Allows the device to request TSPEC as part of reassociation frame exchange. This helps to avoid sending a separate resource request after roaming is completed. Default: disabled.
- **Power Save** The device can be configured to work in different power save modes:
  - · Active Keeps the WLAN radio always in active mode (i.e. power save mode disabled).
  - Power save using WMM-PS This is the default power save mode. Device uses WMM-PS power save method if the AP is configured to use this. If the AP is not supporting WMM-PS, the device will use PS-Poll power save method.
  - **Power save using PS-Poll** In this method, the device will use PS-Poll frames to retrieve buffered frames from the AP.
  - Null Data Power Save In Null Data Power Save (NDP), the device will stay awake for 100 ms after the last frame is sent or received. The device will send a Null Data packet with power management bit cleared to retrieve buffered frames from the AP.
- 802.11k Using 802.11k, the device can discover neighbor APs and adds support for different types of radio resource measurements. Default: enabled.
- **Band Preference** The device can be configured to prefer one band over another. By default, device prefers 5 GHz frequency band over 2.4 GHz.
- Subnet Roaming When the device roams between different sub networks, if it detects that it is roaming to a different subnet, the device will request a fresh IP address. Default: disabled.

# **Zebra Mobility Extensions**

Zebra Mobility Extensions make use 802.11 specifications and Zebra proprietary extensions to achieve the highest level of performance, efficiency and reliability. The WT6000 adds support for the following Zebra Mobility Extensions.

- **Coverage Hole Detection** The WT6000 includes enhancements to the IEEE 802.11k standard. These improvements will report gaps in signal coverage to the Zebra wireless LAN infrastructure. Network administrators can detect and mitigate coverage gaps present in the network for greater reliability. Default: enabled.
- Aggregated Fast Transition Aggregated FT improves on IEEE 802.11r, Over-the-DS fast roaming. In conjunction with Zebra wireless LAN infrastructure, the WT6000 will achieve more reliable and consistent fast roaming. Default: enabled.
- Scan Assist The WT6000 monitors neighbor access points and retrieves roaming related information from the Zebra wireless LAN infrastructure without doing scans. Using this Scan Assist feature, the WT6000 improves roaming. Default: enabled.

# Bluetooth

Bluetooth-equipped devices can communicate without wires, using frequency-hopping spread spectrum (FHSS) radio frequency (RF) to transmit and receive data in the 2.4 GHz Industry Scientific and Medical (ISM) band (802.15.1). Bluetooth wireless technology is specifically designed for short-range (10 meters (32.8 feet)) communication and low power consumption.

Devices with Bluetooth capabilities can exchange information (e.g., files, appointments, and tasks) with other Bluetooth enabled devices such as printers, access points, and other mobile devices.

#### **Adaptive Frequency Hopping**

Adaptive Frequency Hopping (AFH) is a method of avoiding fixed frequency interferers, and can be used with Bluetooth voice. All devices in the piconet (Bluetooth network) must be AFH-capable in order for AFH to work. There is no AFH when connecting and discovering devices. Avoid making Bluetooth connections and discoveries during critical 802.11b communications. AFH for Bluetooth consists of four main sections:

- **Channel Classification** A method of detecting an interference on a channel-by-channel basis, or pre-defined channel mask.
- Link Management Coordinates and distributes the AFH information to the rest of the Bluetooth network.
- Hop Sequence Modification Avoids interference by selectively reducing the number of hopping channels.
- · Channel Maintenance A method for periodically re-evaluating the channels.

When AFH is enabled, the Bluetooth radio "hops around" (instead of through) the 802.11b high-rate channels. AFH coexistence allows Enterprise devices to operate in any infrastructure.

The Bluetooth radio in this device operates as a Class 2 device power class. The maximum output power is 2.5 mW and the expected range is 10 meters (32.8 ft.). A definition of ranges based on power class is difficult to obtain due to power and device differences, and whether one measures open space or closed office space.

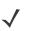

**NOTE** It is not recommended to perform Bluetooth wireless technology inquiry when high rate 802.11b operation is required.

#### Security

The current Bluetooth specification defines security at the link level. Application-level security is not specified. This allows application developers to define security mechanisms tailored to their specific need. Link-level security occurs between devices, not users, while application-level security can be implemented on a per-user basis. The Bluetooth specification defines security algorithms and procedures required to authenticate devices, and if needed, encrypt the data flowing on the link between the devices. Device authentication is a mandatory feature of Bluetooth while link encryption is optional.

Pairing of Bluetooth devices is accomplished by creating an initialization key used to authenticate the devices and create a link key for them. Entering a common personal identification number (PIN) in the devices being paired generates the initialization key. The PIN is never sent over the air. By default, the Bluetooth stack responds with no key when a key is requested (it is up to user to respond to the key request event). Authentication of Bluetooth devices is based-upon a challenge-response transaction. Bluetooth allows for a PIN or passkey used to create other 128-bit keys used for security and encryption. The encryption key is derived from the link key used to authenticate the pairing devices. Also worthy of note is the limited range and fast frequency hopping of the Bluetooth radios that makes long-distance eavesdropping difficult.

Recommendations are:

- · Perform pairing in a secure environment
- · Keep PIN codes private and do not store the PIN codes in the device
- Implement application-level security.

#### **Bluetooth Profiles**

The device supports the following Bluetooth services:

- Service Discovery Protocol (SDP) Handles the search for known and specific services as well as general services.
- Serial Port Profile (SPP) Allows use of RFCOMM protocol to emulate serial cable connection between two Bluetooth peer devices. For example, connecting the device to a printer.
- Advanced Audio Distribution Profile (A2DP) Allows the device to stream stereo-quality audio to a wireless headset or wireless stereo speakers.
- Audio/Video Remote Control Profile (AVRCP) Allows the device to control A/V equipment to which a user has access. It may be used in concert with A2DP.
- Human Interface Device Profile (HID) Allows Bluetooth keyboards, pointing devices, gaming devices and remote monitoring devices to connect to the device.
- · Object Push Profile (OPP) Allows the device to push and pull objects to and from a push server.
- Headset Profile (HSP) Allows a hands-free device, such as a Bluetooth headset, to place and receive calls on the device.
- Hands-Free Profile (HFP) Allows car hands-free kits to communicate with the device in the car.
- **Personal Area Network (PAN)** Allows the use of Bluetooth Network Encapsulation Protocol to provide L3 networking capabilities over a Bluetooth link. Only PANU role is supported.
- Out of Band (OOB) Allows exchange of information used in the pairing process. Pairing is completed using the Bluetooth radio, but requires information from the OOB mechanism. Using OOB with NFC enables pairing when devices simply get close, rather than requiring a lengthy discovery process.

#### **Bluetooth Power States**

The Bluetooth radio is off by default.

- Suspend When the WT6000 goes into suspend mode, the Bluetooth radio stays on.
- **Airplane Mode** When the WT6000 is placed in Airplane Mode, the Bluetooth radio turns off. When Airplane mode is disabled, the Bluetooth radio returns to the prior state. When in Airplane Mode, the Bluetooth radio can be turned back on if desired.

#### **Bluetooth Radio Power**

Turn off the Bluetooth radio to save power or if entering an area with radio restrictions (e.g., an airplane). When the radio is off, other Bluetooth devices cannot see or connect to the device. Turn on the Bluetooth radio to exchange information with other Bluetooth devices (within range). Communicate only with Bluetooth radios in close proximity.

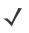

**NOTE** To achieve the best battery life turn off radios when not in use.

#### **Enabling Bluetooth**

- 1. Touch 🄯 > 🔻 Bluetooth.
- 2. Slide the switch to the right. **ON** appears and **X** appears in the Status bar.
- **3.** Touch **O**.

#### **Disabling Bluetooth**

- 1. Touch 🄯 > 🔻 Bluetooth.
- 2. Slide the switch to the left. OFF appears.
- 3. Touch O.

#### **Discovering Bluetooth Device(s)**

The WT6000 can receive information from discovered devices without pairing. However, once paired, the WT6000 and a paired device exchange information automatically when the Bluetooth radio is on. To find Bluetooth devices in the area:

- 1. Ensure that Bluetooth is enabled on both devices.
- 2. Ensure that the Bluetooth device to discover is in discoverable mode.
- 3. Ensure that the two devices are within 10 meters (32.8 feet) of one another.
- 4. Touch 🔯 > 🔻 Bluetooth.
- The WT6000 begins searching for discoverable Bluetooth devices in the area and displays them under Available devices.
- 6. Scroll through the list and select a device. The Bluetooth pairing request dialog box appears.

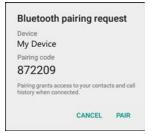

Figure 4-11 Bluetooth Pairing - Smart Pairing

- 7. Enter a PIN in the text box and touch **OK**. Enter the same PIN on the other device.
- 8. For Simple Pairing, touch Pair on both devices.
- 9. The Bluetooth device is added to the **Paired devices** list and a trusted ("paired") connection is established.

#### Changing the Bluetooth Name

By default, the WT6000 has a generic Bluetooth name that is visible to other devices when connected.

#### 4 - 14 WT6000 User Guide

- 1. Touch 🏟 > 🔻 Bluetooth.
- 2. If Bluetooth is not on, slide the switch to the **ON** position.
- 3. Touch 🚦 .
- 4. Touch Rename this device.
- 5. Enter a name and touch Rename.
- 6. Touch O.

#### **Connecting to a Bluetooth Device**

Once paired, connect to a Bluetooth device.

- 1. Touch 🏟 > 🔻 Bluetooth.
- 2. If Bluetooth is not on, slide the switch to the **ON** position.
- 3. In the Paired devices list, touch and hold on a unconnected Bluetooth device until a menu appears.
- 4. Touch Connect. When connected, the device is displayed as connected in the list.

#### Selecting Profiles on the Bluetooth Device

Some Bluetooth devices have multiple profiles. To select a profile:

- 1. Touch 🏟 > 🔻 Bluetooth.
- 2. In the Paired devices list, touch 🍄 next to the device name.
- 3. Under Use for, check or uncheck a profile to allow the device to use that profile.
- 4. Touch OK.
- 5. Touch O.

#### Unpairing a Bluetooth Device

To unpair a Bluetooth device and erase all pairing information:

- 1. Touch 🏟 > 🔻 Bluetooth.
- 2. In the Paired devices list, touch 🂠 next to the device name.
- 3. Touch FORGET.
- 4. Touch O.

# **Near Field Communications**

NFC/HF RFID is a short-range wireless connectivity technology standard that enables secure transaction between a reader and a contactless smart card. The technology is based on ISO/IEC 14443 type A and B (proximity), Felica and ISO/IEC 15693 (vicinity) standards, using the HF 13.56 MHz unlicensed band. The WT6000 supports three operating modes:

- Reader mode
- Peer-to-Peer communication
- Card Emulation mode.

Using NFC, the WT6000 can:

- Read contactless cards such as contactless tickets, NFC labels, HF tokens or standard smart cards.
- Read and write information to contactless cards such as SmartPosters and tickets, as well as devices with NFC interface such as vending machines.
- Read information from supported medical sensors.
- Pair with supported Bluetooth devices such as printers and headsets. See *Pairing Using Near Field Communication on page 3-6* for instruction on pairing the RS6000 Ring Scanner with the WT6000 using NFC.
- Exchange data with another NFC device.
- Emulate contactless card such as ticket or V-card.

The WT6000 NFC antenna is uniquely positioned to read NFC cards from the front of the device.

#### **Reading NFC Cards**

- 1. Make sure both NFC and Android Beam turned on.
  - **a.** Touch Settings > More.
  - **b.** Ensure that the NFC switch is in the on (green) position.
  - c. Touch Android Beam.
  - d. Slide the switch to the on (green) position.
  - e. Touch Home.
- 2. Launch an NFC enabled application.
- 3. Hold device as shown.

#### 4 - 16 WT6000 User Guide

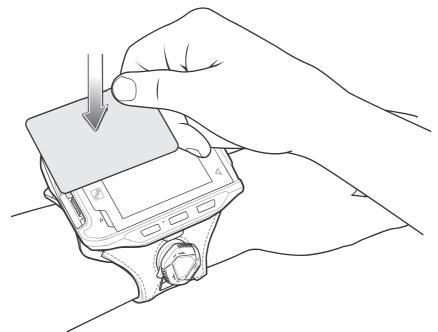

Figure 4-12 Reading NFC Card

- 4. Move NFC card until the WT6000 detects the card.
- 5. Hold the card steadily until the transaction is complete (usually indicated by the application).

# **CHAPTER 5 APPLICATIONS**

# Introduction

This chapter describes the applications installed on the device.

# Battery Manager

**JARY** The Battery Manager provides detailed information about the battery.

|                   | * 🖓 🛢 6:09 |  |
|-------------------|------------|--|
| Battery Manager   |            |  |
| Battery level:    |            |  |
| 74%               |            |  |
| Time until empty: |            |  |
| 5 hrs 15 mins     |            |  |
| Battery status:   |            |  |
| Not charging      |            |  |
| Battery health:   |            |  |
| Good              |            |  |
| Wear level:       |            |  |
|                   |            |  |
| Advanced info     | >          |  |

Figure 5-1 Battery Manager Screen

Battery level - Indicate the current battery charge level.

Time until empty - Indicates the amount of time before the battery is depleted. Displays when the WT6000 is not on AC power.

Time until full - Indicates the amount of time until the battery is fully charged. Displays when the WT6000 is on AC power.

#### 5 - 2 WT6000 User Guide

- Battery status
  - Not charging Indicates that the WT6000 is not connected to AC power.
  - Charging over AC Indicates that the WT6000 is connected to AC power and charging.
- Battery health Indicates the health of the battery.
- Wear level NEED INFO
- Advanced info Tap to view additional battery information.

# PRELIMINARY

### **File Browser**

Use the File Browser application to view and mange files on the device.

To open File Browser, touch 💷 > 🛄.

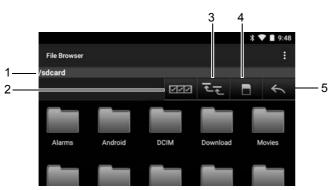

Figure 5-2 File Browser Screen

The address bar (1) indicates the current folder path. Touch the current folder path to manually enter a path and folder name.

Use [22] (2) to select multiple files/folder.

Use [1] (3) to view the internal storage root folder.

Use (4) to view the Internal Storage root folder.

Use (5) to view the previous folder or to exit the application.

Touch and hold an item to perform an operation on that item. Select one of the options from the **File Operations** menu:

- Information View detailed information about the file or folder.
- Move Move the file or folder to a new location.
- Copy Copy the select file.
- Delete Delete the selected file.
- Rename Rename the select file.
- Open as Open the selected file as a specific file type.
- Share Share the file with other devices.

Touch **!** to open additional functionality:

- Touch **i** > **New Folder** to create a new folder in the current folder.
- Touch **i** > **Search** to search for a file or folder.
- Touch **i** > **Sort** to sort the list by name, by type, by size or by date.
- Touch **i** > **Refresh** to re-display the contents of the current folder.
- Touch **i** > List View to change the folder view from tile to list format.

- Touch **i** > **Change Size** to change the size of the icons: Large, Normal or Small.
- Touch **i** > About File Browser to view the application version information.

# PRELIMINARY

## **PTT Express Voice Client**

- **NOTE** PTT Express Voice Client creates Push-To-Talk (PTT) communication capability between disparate enterprise devices. Leveraging existing Wireless Local Area Network (WLAN) infrastructure, PTT Express delivers simple PTT communication without the need of a voice communication server.
- Group Call: Press and hold the PTT (Talk) button to start communicating with other voice client users.

### **PTT Audible Indicators**

The following tones provide helpful cues when using the voice client.

- **Talk Tone:** Double chirp. Plays when the Talk button is depressed. This is a prompt for the user to start talking.
- Access Tone: Single beep. Plays when another user just finished a broadcast or response. The user is now able to initiate a Group Broadcast or Private Response.
- **Busy Tone:** Continuous tone. Plays when the Talk button is depressed and another user is already communicating on the same talkgroup. Plays after the maximum allowed talk time is reached (60 seconds).
- Network Tone:
  - Three increasing pitch beeps. Plays when PTT Express has acquired the WLAN connection and the service is enabled.
  - Three decreasing pitch beeps. Plays when PTT Express has lost the WLAN connection or the service is disabled.

| Notification Icon —— | ®'              | * 💎 🗎 4:08 |                       |
|----------------------|-----------------|------------|-----------------------|
|                      | PTT Express     | :          | Settings              |
| Service Indication   | Service Enabled |            | Enable/Disable Switch |
|                      |                 |            |                       |
| Talk Groups ——       | 1               | 2          |                       |
|                      | 3               | 4          |                       |
|                      | 5               | 6          |                       |
|                      |                 |            |                       |

Figure 5-3 PTT Express Default User Interface

| <b>Table 5-1</b> PTT Express Default User Interface Descriptions | Table 5-1 | PTT Express Default User Interface Descriptions |
|------------------------------------------------------------------|-----------|-------------------------------------------------|
|------------------------------------------------------------------|-----------|-------------------------------------------------|

| Item                  | Description                                                                                                    |
|-----------------------|----------------------------------------------------------------------------------------------------|
| Notification<br>Icon  | Indicates the current state of the PTT Express client.                                                             |
| Service<br>Indication | Indicates the status of the PTT Express client. Options: Service Enabled, Service Disabled or Service Unavailable. |
| Talk Groups           | Lists all 32 Talk Groups available for PTT communication.                                                          |

| Item                     | Description                            |
|--------------------------|----------------------------------------|
| Settings                 | Opens the PTT Express Settings screen. |
| Enable/Disable<br>Switch | Turns the PTT service on and off.      |

 Table 5-1
 PTT Express Default User Interface Descriptions (Continued)

### **Notification Icons**

Indicates the current state of the PTT Express Voice client.

 Table 5-2
 PTT Express Default User Interface Descriptions

| Status Icon | Description                                                                                                    |
|-------------|----------------------------------------------------------------------------------------------------|
| Ŵ           | Indicates that PTT Express Voice client is disabled.                                                                                                  |
| <b>₽</b> ₽  | Indicates that PTT Express Voice client is enabled but not connected to a WLAN.                                                                       |
|             | Indicates that PTT Express Voice client is enabled, connected to a WLAN and listening on the Talk Group indicated by the number next to the icon.     |
| ,∎¹)))      | Indicates that PTT Express Voice client is enabled, connected to a WLAN and communicating on the Talk Group indicated by the number next to the icon. |
|             | Indicates that PTT Express Voice client is enabled, connected to a WLAN and in a private response.                                                    |
| <u>پې</u>   | Indicates that PTT Express Voice client is enabled and muted.                                                                                         |
| <u>پال</u>  | Indicates that the PTT Express Voice client is enabled but it is not able to communicate due to a VoIP telephony call is in progress.                 |

### **Enabling PTT Communication**

- 1. Touch 💷 > 鱦.
- 2. Slide the Enable/Disable Switch to the ON position. The button changes to an ON button.

### Selecting a Talk Group

One of 32 Talk Groups can be selected by PTT Express users. However, only one talk group may be enabled at a time on the device. Touch one of the 32 Talk Groups. The selected Talk Group is highlighted.

### **PTT Communication**

**NOTE** This section describes the default PTT Express client configuration. See the *PTT Express V1.2 User Guide* for detailed information on using the client.

PTT communication may be established as a Group Call. When PTT Express is enabled, the P3 button is assigned for PTT communication.

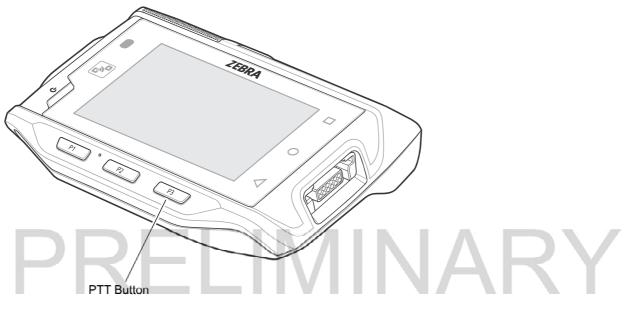

Figure 5-4 PTT Button

### **Creating a Group Call**

To create a group call:

1. Press and hold the PTT button and listen for the talk tone to play.

If a busy tone is heard, release the button and wait a moment before making another attempt. Ensure that PTT Express and the WLAN are enabled.

2. Start talking after the talk tone is heard.

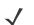

**NOTE** If the user holds the button for more than 60 seconds (default), the call is dropped allowing others to make Group calls. The user should release the button when finished talking to allow others to make calls.

3. Release the button when finished talking.

### **Disabling PTT Express Voice Client Communication**

- 1. Touch 💷 > 씨.
- 2. Slide the Enable/Disable Switch to the OFF position. The button changes to OFF.
- 3. Touch O.

## DataWedge

Refer to the WT6000 Integrator Guide for detailed information on configuring DataWedge.

## **DataWedge Demonstration**

Use DataWedge Demonstration to demonstrate data capture functionality.

|           |                 |       | * 💎 🔒 9:17 |
|-----------|-----------------|-------|------------|
| 📴 DataWed | ge Demonstratio | n     |            |
|           | [               | IIII) |            |
|           |                 |       |            |
|           |                 |       |            |

Figure 5-5 DataWedge Demonstration Window

| Feature      | lcon | Description                                                                                   |
|--------------|------|-----------------------------------------------------------------------------------------------|
| Illumination | ×7   | Select to disable imager illumination (RS507 and RS6000 only).                                |
|              | +    | Select to enable imager illumination (RS507 and RS6000 only).                                 |
| Connection   | *.   | Indicates that an RS507 or RS6000 Bluetooth imager is not connected to the WT6000.            |
|              | *    | Indicates that an RS507 or RS6000 Bluetooth imager is connected to the WT6000.                |
|              | ¥.   | Indicates that an RS4000 laser scanner is not connected to the WT6000.                        |
|              |      | Indicates that an RS4000 laser scanner is connected to the WT6000.                            |
| Scan Mode    |      | Select to enable picklist mode (RS507 and RS6000 only).                                       |
|              | []]  | Select to enable normal scan mode (RS507 and RS6000 only).                                    |
| Menu         | I    | Opens a menu to view the application information or to set the application DataWedge profile. |

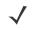

**NOTE** See WT6000 Integrator Guide for information on DataWedge configuration.

Either press the device Scan key or touch the yellow scan button in the application to enable data capture. The captured data appears in the text field below the yellow button.

## RxLogger

RxLogger is a comprehensive diagnostic tool that provides application and system metrics. It allows for custom plug-ins to be created and work seamlessly with this tool. RxLogger is used to diagnose device and application issues. Its information tracking includes the following: CPU load, memory load, memory snapshots, battery consumption, power states, wireless logging, cellular logging, TCP dumps, Bluetooth logging, GPS logging, logcat, FTP push/pull, ANR dumps, etc. All logs and files generated are saved onto flash storage on the device (internal or external).

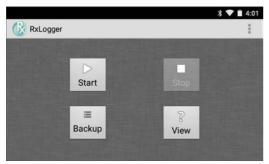

Figure 5-6 RxLogger

### RxLogger Configuration

RxLogger is built with an extensible plug-in architecture and comes packaged with a number of plugins already built-in. The included plug-ins are described below. Touch **Settings** to open the configuration screen.

### **Configuration File**

RxLogger configuration can be set using an XML file. The *config.xml* configuration file is located on the **Enterprise storage** in the **RxLogger**\config folder. Copy the file from the device to a host computer using a USB connection. Edit the configuration file and the replace the .XML file on the device. There is no need to stop and restart the RxLogger service since the file change is automatically detected.

### **Enabling Logging**

- Touch (1) > (1).
- 2. Touch Start.
- 3. Touch O.

### **Disabling Logging**

- Touch (1) > (1).
- 2. Touch Stop.
- 3. Touch O.

### **Extracting Log Files**

- 1. Connect the device to a host computer using an USB connection.
- 2. Using a file explorer, navigate to the Internal Storage in the /RxLogger folder.
- 3. Copy the file from the device to the host computer.
- 4. Disconnect the device from the host computer.

### Elemez

**NOTE** Elemez collects specific device information in the background and sends this information to us to help improve product functionality. This feature can be disabled.

See Disabling Elemez Data Collection. Ensure that the date, time and time zone are set correctly prior to using Elemez.

Use Elemez to provide diagnostics information to us. Touch Submit Diagnostics button to send the data.

| Elemez                                                                                      |
|---------------------------------------------------------------------------------------------|
| Elemez helps improve your service by providing<br>analytical data to your service provider. |
| Enable Elemez                                                                               |
|                                                                                             |
|                                                                                             |

Figure 5-7 Elemez Application

### **Disabling Elemez Data Collection**

The user can disable the Elemez application from collection specific data in the background and sending it to Zebra Technologies.

- **1.** From the Home screen, touch 0 > 0 > **Apps**.
- 2. Swipe left or right until the ALL tab displays.
- 3. Scroll through the list and touch Elemez.
- 4. In the App info screen, touch Uninstall updates.
- 5. In the Uninstall updates dialog box, touch OK.
- 6. Touch OK.
- 7. After uninstall is complete, touch OK.
- 8. In the All tab, scroll through the list and touch Elemez.
- 9. Touch Disable.
- 10. In the Disable built-in app? dialog box, touch OK.
- 11. Touch O.

### **Enabling Elemez Data Collection**

The user can re-enable the Elemez application for collection specific data in the background and sending it to Zebra Technologies.

- 1. From the Home screen, touch 🕸.
- 2. Touch Manage Apps.
- 3. Swipe left or right until the ALL tab displays.
- 4. Scroll through the list and touch Elemez.
- 5. In the App info screen, touch Enable.
- 6. Touch > 😳 > 📶.
- 7. Touch Enable Elemez.

### **Print Station**

Use the **Print Station** application to print labels and receipts directly to a Zebra ZPL printer via USB, Bluetooth or WLAN.

Features include:

- Discovering and pairing with Zebra printers via a Bluetooth, WLAN or USB connection.
- Retrieving and displaying a list of document templates stored on the device and on the printer.
- Using document templates to generate on-screen prompts allowing data entry at print time.
- Using the camera on the device to scan bar codes for data entry.
- Supports multiple Zebra printer models using the ZPL command language.

Applications 5 - 15

## **Printer Setup**

NEED INFO

### 5 - 16 WT6000 User Guide

## Tap & Pair

Use the Tap & Pair application to easily connect to a Zebra printer.

- 1. Enable Bluetooth and NFC:
  - a. Touch 🕮 > 🔯.
  - b. Slide the **Bluetooth** switch to the ON position.
  - c. Touch More....
  - d. Touch NFC checkbox. A blue check mark appears indicating that NFC is enabled.
  - e. Touch O.
- 2. Touch 💷 > 🔗

| 🔩 🔗 Tap & Pair     | ♥ ■ 4:25 PM   |   |    |    |
|--------------------|---------------|---|----|----|
| Touch device to pr | inter to pair |   |    |    |
| Paired Devices     |               |   |    |    |
| PF                 | RE            | Μ | JA | RY |
|                    |               |   |    |    |
|                    |               |   |    |    |
| Ĵ                  |               |   |    |    |

Figure 5-8 Tap & Pair Application

3. Touch the back of the WT6000 to the NFC logo on the Zebra printer.

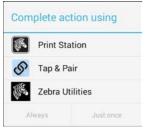

Figure 5-9 Complete Action Dialog Box

#### 4. Tap Tap & Pair and then tap Just once.

The printer displays the pair code on the display. Verify that this code matches the code shown on the WT6000.

- 5. Tap PAIR.
- 6. Verify that the Zebra printer is in the list of paired devices.

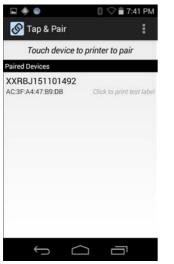

Figure 5-10 Paired Printer List

- 7. Tap the Zebra printer in the **Paired Devices** list to print a test page.
- 8. Tap **OK** to print the test page.

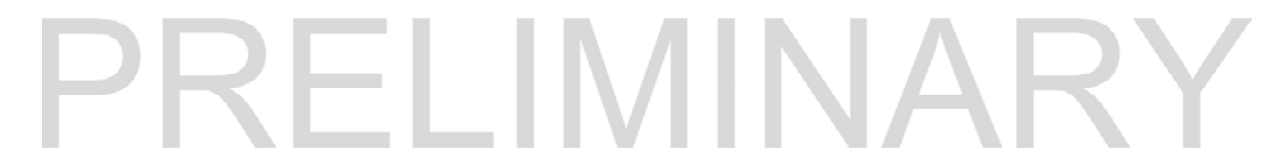

# **CHAPTER 6 ACCESSORIES**

# Accessories

### Table 6-1 Accessories

| Accessory                                   | Part Number        | Description                                                                                                    |
|---------------------------------------------|--------------------|----------------------------------------------------------------------------------------------------|
| Cradles                                     |                    | INARY                                                                                                    |
| 1-Slot WT6000 Charging<br>Cradle            | CRD-NGWT-1S1BU-01  | Provides WT6000 and spare battery charging and USB communication with a host computer. Use with power supply, p/n PWRS-14000-148R and country specific grounded AC line cord.                         |
| 2-Slot WT6000/RS6000<br>Charging Cradle     | CRD-NWTRS-2SUCH-01 | Provides WT6000 and RS6000 charging and USB communication with a host computer. Use with power supply, p/n PWRS-14000-148R and country specific grounded AC line cord.                                |
| 5-Slot WT6000 Charge Only<br>Cradle         | CRD-NGWT-5S5BC-01  | Charges up to five WT6000 devices and five spare<br>batteries. Use with power supply, p/n<br>PWRS-14000-241R, DC line cord, p/n<br>50-16002-029R and country specific grounded AC<br>line cord.       |
| 10-Slot WT6000/RS6000<br>Charge Only Cradle | CRD-NWTRS-10SCH-01 | Charges up to five WT6000 devices and up to five<br>RS6000 scanners. Use with power supply, p/n<br>PWRS-14000-241R, DC line cord, p/n<br>50-16002-029R and country specific grounded AC<br>line cord. |
| 10-Slot WT6000 Charge<br>Only Cradle        | CRD-NGWT-10SCH-01  | Charges up to 10 WT6000 devices. Use with power supply, p/n PWRS-14000-241R, DC line cord, p/n 50-16002-029R and country specific grounded AC line cord.                                              |

### 6 - 2 WT6000 User Guide

| Table 6-1 | Accessories | (Continued) |
|-----------|-------------|-------------|

| Accessory                                              | Part Number        | Description                                                                                                    |  |
|--------------------------------------------------------|--------------------|----------------------------------------------------------------------------------------------------|--|
| 5-Slot WT6000 Ethernet<br>Cradle                       | CRD-NGWT-5S5BE-01  | Charges up to five WT6000 devices and five spare<br>batteries and provides Ethernet communication. Use<br>with power supply, p/n PWRS-14000-241R, DC line<br>cord, p/n 50-16002-029R and country specific<br>grounded AC line cord. |  |
| Batteries and Chargers                                 |                    |                                                                                                    |  |
| Replacement Battery                                    | BTRY-NWTRS-33MA-01 | Replacement battery for WT6000 and RS6000 (single pack).                                                                                                    |  |
| 4-Slot Battery Charger                                 | SAC-NWTRS-4SCH-01  | Charges up to four spare batteries. Requires power supply, p/n PWRS-14000-148R and country specific grounded AC line cord.                                                                                                    |  |
| 20-Slot Battery Charger                                | SAC-NWTRS-20SCH-01 | Charges up to 20 spare batteries. Use with power supply, p/n PWRS-14000-241R, DC line cord, p/n 50-16002-029R and country specific grounded AC line cord.                                                                           |  |
| Mounting Brackets                                      |                    |                                                                                                    |  |
| Rack Mount Bracket                                     | BRKT-SCRD-SMRK-01  | Use for mounting a 5-Slot cradle or four 4-Slot Battery Chargers on a rack.                                                                                                    |  |
| Cables                                                 |                    |                                                                                                    |  |
| Headset Adapter Cable with<br>Quick Disconnect (Long)  | CBL-NGWT-AUQDLG-01 | Connects a wired headset to the WT6000 on a Hip Mount.                                                                                                    |  |
| Headset Adapter Cable with<br>Quick Disconnect (Short) | CBL-NGWT-AUQDST-01 | Connects a wired headset to the WT6000 on a Wrist Mount.                                                                                                    |  |
| USB/Charge Cable                                       | CBL-NGWT-USBCHG-01 | Provides USB communication and power to the<br>WT6000. Requires power supply PWRS-14000-2491<br>and country specific un-grounded AC line cord.                                                                                      |  |
| Vibrating Cable                                        | CBL-NGWT-HDVBAP-01 |                                                                                                    |  |
| 2-Way DC Cable                                         | 25-122026-02R      |                                                                                                    |  |
| 4-Way DC Cable                                         | 25-85992-01R       |                                                                                                    |  |
| DC Y Cable                                             | 25-85993-01R       | Provides power from the PWRS-14000-241R power supply to two 4-Slot Battery Chargers.                                                                                                    |  |
| DC Line Cord                                           | 50-16002-029R      | Provides power from the power supply to the 5-Slot<br>Charge Only Cradle, 5-Slot Ethernet Cradle, 5-Slot<br>Charge Only Cradle with Battery Charge and 5-Slot<br>Ethernet Cradle with Battery Charger.                              |  |
| Power Supplies                                         |                    |                                                                                                    |  |
| Power Supply                                           | PWRS-14000-249R    | Provides power to the device using the USB and<br>Charging Cable. Requires country specific<br>un-grounded AC line cord.                                                                                                    |  |

| Accessory                             | Part Number       | Description                                                                                                    |  |
|---------------------------------------|-------------------|----------------------------------------------------------------------------------------------------|--|
| Power Supply                          | PWRS-14000-148R   | Provides power to the 2–Slot cradles and 4-Slot Spare<br>Battery Charger. Requires country specific grounded<br>AC line cord.                                                                                                    |  |
| Power Supply                          | PWRS-14000-241R   | Provides power to the 5-Slot Charge Only Cradle,<br>5-Slot Ethernet Cradle, 5-Slot Charge Only Cradle<br>with Battery Charger and the 5-Slot Ethernet Cradle<br>with Battery Charger. Requires DC Line Cord, p/n<br>50-16002–029R and country specific grounded AC<br>line cord. |  |
| Miscellaneous                         |                   |                                                                                                    |  |
| Screen Protectors                     | ???????           | Provides additional protection for display (5-pack).                                                                                                    |  |
| Soft Goods                            |                   |                                                                                                    |  |
| WT6000 Hip Mount                      | SG-NGWT-HPMNT-01  | Provides mounting the WT6000 on a belt.                                                                                                    |  |
| WT6000 Wrist Mount<br>(Small/Medium)  | SG-NGWT-WRMTS-01  | Replacement strap.                                                                                                    |  |
| WT6000 Wrist Mount<br>(Medium/Large)  | SG-NGWT-WRMTL-01  | Replacement strap.                                                                                                    |  |
| WT6000 Spare Straps<br>(Small/Medium) | SG-NGWT-WSTPST-01 | Replacement strap.                                                                                                    |  |
| WT6000 Spare Straps<br>(Medium/Large) | SG-NGWT-WSTPLN-01 | Replacement strap.                                                                                                    |  |
| WT6000 Spare Comfort Pad              | SG-NGWT-CMPD-01   | Replacement Comfort Pad for the Wrist Mount.                                                                                                    |  |

 Table 6-1
 Accessories (Continued)

### 6 - 4 WT6000 User Guide

# 1-Slot WT6000 USB Charging Cradle

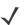

NOTE Ensure that you follow the guidelines for battery safety described in Battery Safety Guidelines on page 7-1.

The 1-Slot WT6000 Charging Cradle:

- provides 5.4 VDC (nominal) power for operating the WT6000
- provides USB communication with a host computer
- charges a spare battery.

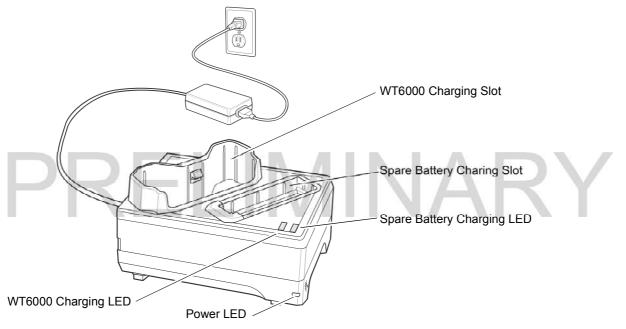

Figure 6-1 1-Slot WT6000 Charging Cradle

### **Charging the Device**

1. Insert either end of the WT6000 into the WT6000 charging slot.

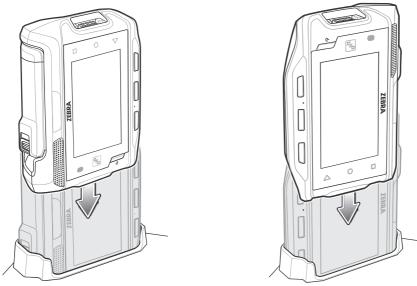

Figure 6-2 Insert WT6000 into Cradle

2. Ensure the WT6000 is seated properly. The WT6000 Charge LED blinks indicating charging.

### Charging the Spare Battery

1. Insert a spare battery into the spare battery slot.

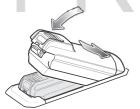

Figure 6-3 Insert Battery into Cradle

2. Ensure the battery is seated properly. The Spare Battery Charging LED blinks indicating charging.

### **Battery Charging**

The WT6000 Charging LED indicates the charging status of the battery in the WT6000 and the Spare Battery Charging LED indicates the charging status of the spare battery. See *Table 6-2 on page 6-5*. The 3,350 mAh battery fully charges in less than four hours at room temperature.

| State       | Indication                                                                                                    |  |
|-------------|----------------------------------------------------------------------------------------------------|--|
| Off         | The battery is not charging. The battery is not inserted correctly in the cradle or connected to a power source. Cradle is not powered. |  |
| Solid Amber | Battery is charging.                                                                                                    |  |
| Solid Green | Battery charging is complete.                                                                                                    |  |

 Table 6-2
 Charging LED Indicators

### 6 - 6 WT6000 User Guide

| State                                  | Indication                                                                                                    |
|----------------------------------------|----------------------------------------------------------------------------------------------------|
| Fast Blinking Red<br>(2 blinks/second) | Charging error, e.g.:<br>- Temperature is too low or too high.<br>- Charging has gone on too long without completion (typically eight hours). |
| Solid Red                              | Unhealthy battery is charging or fully charged.                                                                                               |

| Table 6-2 | Charging LED Indicators | (Continued) |
|-----------|-------------------------|-------------|
|           |                         | (Continued) |

Charge batteries in temperatures from 0 °C to 40 °C (32 °F to 104 °F). The device or cradle always performs battery charging in a safe and intelligent manner. At higher temperatures (e.g. approximately +37 °C (+98 °F)) the device or cradle may for small periods of time alternately enable and disable battery charging to keep the battery at acceptable temperatures. The device and cradle indicates when charging is disabled due to abnormal temperatures via its LED.

# 2-Slot WT6000/RS6000 Charging Cradle

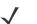

NOTE Ensure that you follow the guidelines for battery safety described in Battery Safety Guidelines on page 7-1.

The 2-Slot WT6000/RS6000 Charging Cradle:

• provides 5.4 VDC (nominal) power for operating the WT6000 and RS6000.

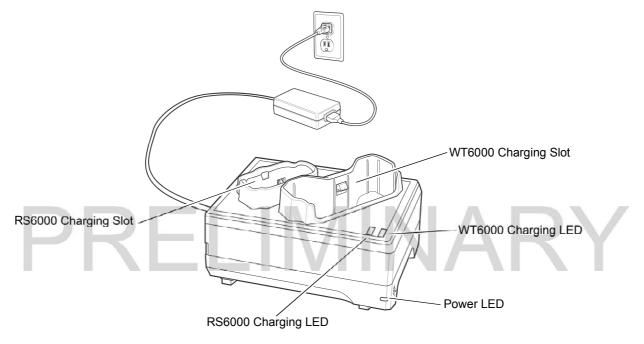

Figure 6-4 2-Slot WT6000/RS6000 Charging Cradle

## Charging the WT6000

1. Insert the WT6000 into the WT6000 charging slot.

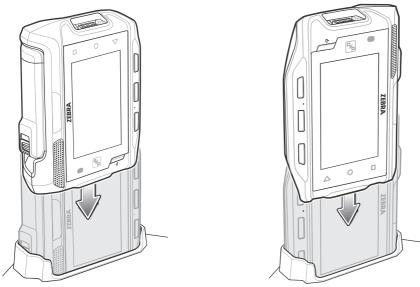

Figure 6-5 Insert WT6000 into Cradle

2. Ensure the WT6000 is seated properly. The WT6000 Charging LED blinks indicating charging.

### Charging the RS6000

1. Insert the RS600 into the RS6000 charging slot.

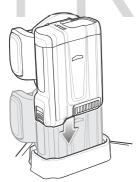

Figure 6-6 Insert RS6000 into Cradle

2. Ensure the RS6000 is seated properly. The RS6000 Charging LED blinks indicating charging.

### **Battery Charging**

The WT6000 Charging LED indicates the charging status of the battery in the WT6000 and the RS6000 Charging LED indicates the charging status of the battery in the RS6000. See *Table 6-2 on page 6-5*. The 3,350 mAh battery fully charges in less than four hours at room temperature.

Charge batteries in temperatures from 0 °C to 40 °C (32 °F to 104 °F). The device or cradle always performs battery charging in a safe and intelligent manner. At higher temperatures (e.g. approximately +37 °C (+98 °F)) the device or cradle may for small periods of time alternately enable and disable battery charging to keep the battery at acceptable temperatures. The device and cradle indicates when charging is disabled due to abnormal temperatures via its LED.

# 5-Slot WT6000 Charge Only Cradle

/

NOTE Ensure that you follow the guidelines for battery safety described in Battery Safety Guidelines on page 7-1.

The 5-Slot Charge Only Cradle:

- Provides 5.4 VDC (nominal) power for operating up to five WT6000 devices.
- Simultaneously charges up to five WT6000 devices.
- Simultaneously charges up to five spare batteries.

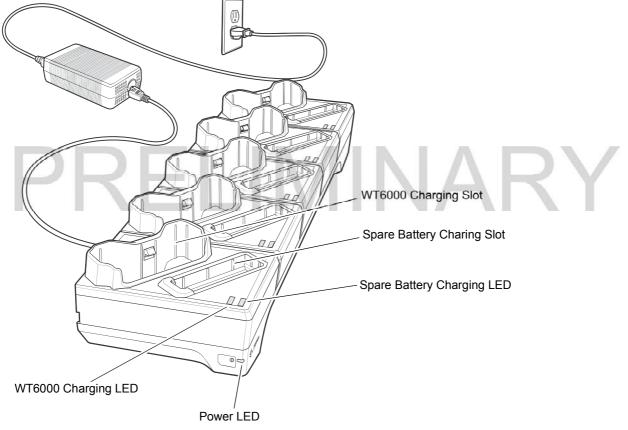

Figure 6-7 5-Slot WT6000 Charge Only Cradle

### Charging the WT6000

To Charge the WT6000:

1. Insert the WT6000 in a WT6000 charging slot.

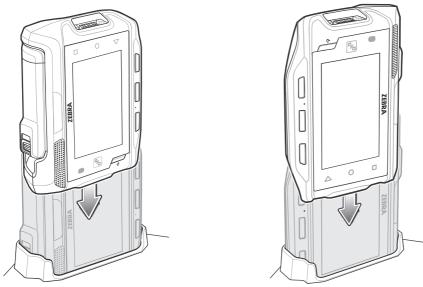

Figure 6-8 Insert WT6000 into Cradle

2. Ensure that the WT6000 is properly seated in the charging slot.

### Charging the Spare Battery

1. Insert a spare battery into the spare battery slot.

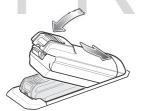

Figure 6-9 Insert Battery into Cradle

2. Ensure the battery is seated properly. The Spare Battery Charging LED blinks indicating charging.

### **Battery Charging**

The WT6000 Charging LED indicates the charging status of the battery in the WT6000 and the Spare Battery Charging LED indicates the charging status of the spare battery. See *Table 6-2 on page 6-5*. The 3,350 mAh battery fully charges in less than four hours at room temperature.

NARY

Charge batteries in temperatures from 0 °C to 40 °C (32 °F to 104 °F). The device or cradle always performs battery charging in a safe and intelligent manner. At higher temperatures (e.g. approximately +37 °C (+98 °F)) the device or cradle may for small periods of time alternately enable and disable battery charging to keep the battery at acceptable temperatures. The device and cradle indicates when charging is disabled due to abnormal temperatures via its LED.

# 10-Slot WT6000/RS6000 Charge Only Cradle

/

NOTE Ensure that you follow the guidelines for battery safety described in Battery Safety Guidelines on page 7-1.

The 10-Slot Charge Only Cradle:

- Provides 5.4 VDC (nominal) power for operating the WT6000 and RS6000.
- Simultaneously charges up to five WT6000 devices.
- Simultaneously charges up to five RS6000 devices.

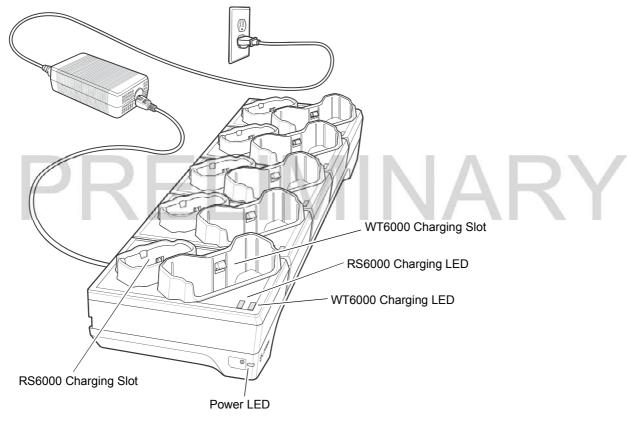

Figure 6-10 10-Slot WT6000/RS6000 Charge Only Cradle

### Charging the WT6000

To Charge the WT6000:

1. Insert the WT6000 in the WT6000 charging slot.

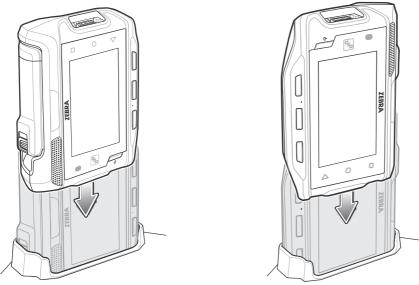

Figure 6-11 Insert WT6000 into Cradle

2. Ensure that the WT6000 is properly seated in the charging slot.

### Charging the RS6000

To Charge the RS6000:

1. Insert the RS6000 in the RS6000 charging slot.

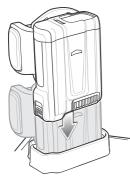

Figure 6-12 Insert RS6000 into Cradle

2. Ensure that the RS6000 is properly seated in the charging slot.

### **Battery Charging**

The WT6000 Charging LED indicates the charging status of the battery in the WT6000 and the RS6000 Charging LED indicates the charging status of the battery in the RS6000. See *Table 6-2 on page 6-5*. The 3,350 mAh battery fully charges in less than four hours at room temperature.

VARY

Charge batteries in temperatures from 0°C to 40°C (32°F to 104°F). The battery charger always performs battery charging in a safe and intelligent manner. At higher temperatures (e.g. approximately +37°C (+98°F)) the battery charger may for small periods of time alternately enable and disable battery charging to keep the battery at acceptable temperatures. The battery charger indicates when charging is disabled due to abnormal temperatures via its LED.

# 10-Slot WT6000 Charge Only Cradle

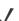

NOTE Ensure that you follow the guidelines for battery safety described in Battery Safety Guidelines on page 7-1.

The 10-Slot WT6000 Charge Only Cradle:

- Provides 5.4 VDC (nominal) power for operating the WT6000.
- Simultaneously charges up to 10 WT6000 devices.

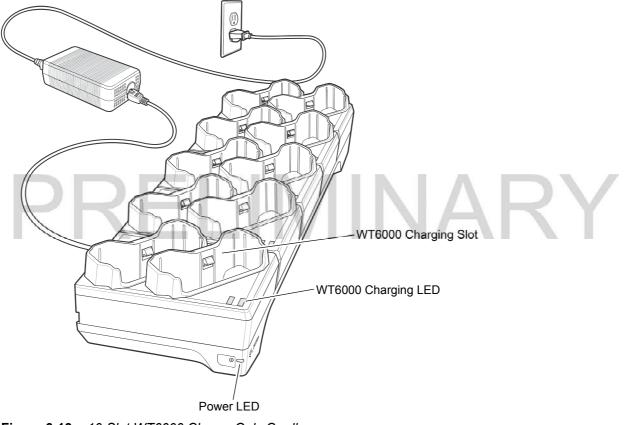

Figure 6-13 10-Slot WT6000 Charge Only Cradle

### Charging the WT6000

To Charge the WT6000:

1. Insert the WT6000 in the charging slot.